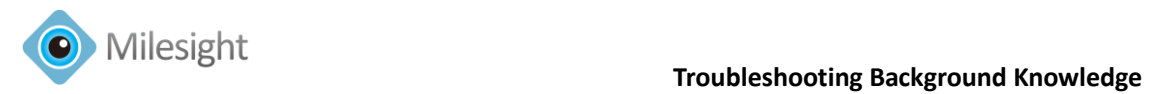

# **Troubleshooting Background Knowledge**

Version 1.1

Date: June 12<sup>th</sup>, 2014

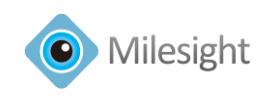

## **Contents**

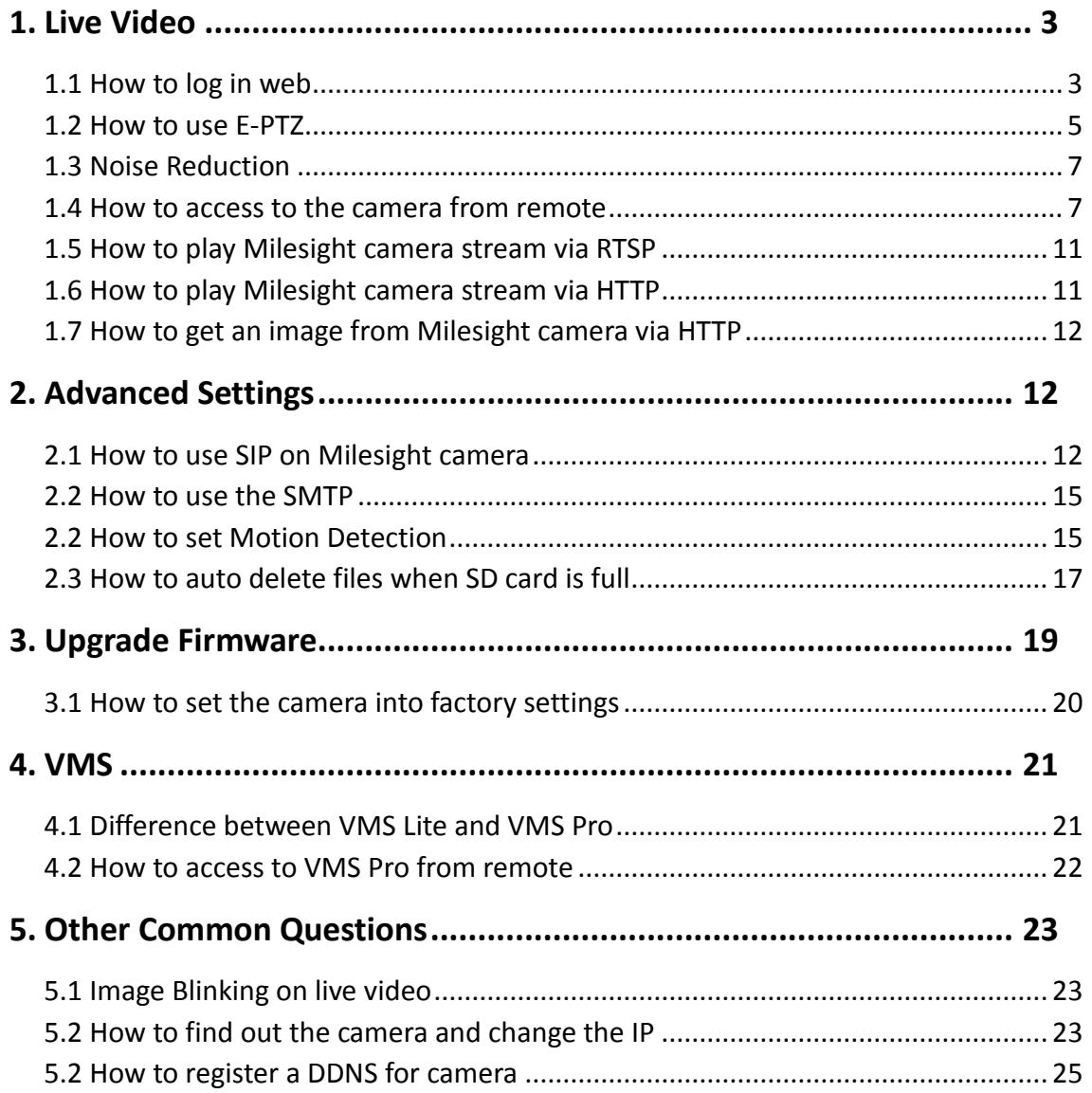

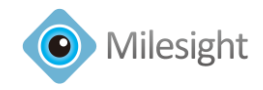

## <span id="page-2-0"></span>**1. Live Video**

## <span id="page-2-1"></span>**1.1 How to log in web**

 $\bigodot$   $\bigodot$  http://192.168.8.177/liv D ▼ C | ◆ Milesight Network Camera | × | ◆ 360安全中心 - 360安全卫士 - ... |  $\overline{a}$ User Name : admin → Logout **Milesight Network Camera**  $\begin{array}{|c|c|c|c|}\hline \mathbf{S} & \mathbf{A} \mathbf{U} \mathbf{TO} & \mathbf{E} \end{array}$ 面 主  $G$   $G$  $\mathbb{E}$   $\mathbb{E}$ Click h ally.Please refresh the page after install.If you still don't see the video,please add tr PTZ Speed : 5 Configuration  $\begin{pmatrix} \bullet \\ \bullet \end{pmatrix} \begin{pmatrix} \bullet \\ \bullet \end{pmatrix} \begin{pmatrix} \bullet \\ \bullet \end{pmatrix} \begin{pmatrix} \bullet \\ \bullet \end{pmatrix} \begin{pmatrix} \bullet \\ \bullet \end{pmatrix} \begin{pmatrix} \bullet \\ \bullet \end{pmatrix}$ ஜ  $\bullet$   $\bullet$  $EN \rightarrow CP$   $P_X$   $P_Y$   $Q_Y$   $Q_Y$   $Q_Y$  $\bullet$ 

The first time after log in, it will pop up windows like this:

Figure 1-1 Login in

Please download the Activex first.

#### **Note:**

- (1) Please save the Activex first, not run it directly;
- (2) Now it can support to play on IE8(and above)/Firefox/Chrome, but for IE10, Please use '**compatible mode**', and for IE11, Please use '**Compatibility View Settings**'.

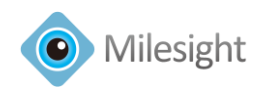

**For IE10**, Please choose the compatible mode like this.

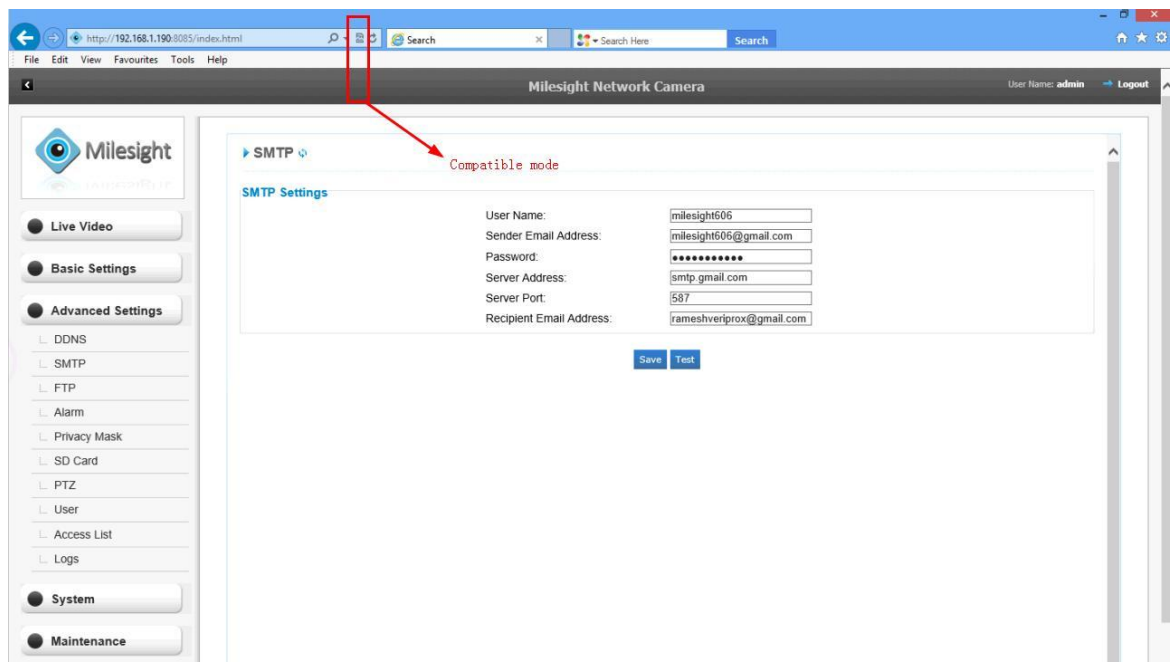

#### Figure 1-2 IE10 Settings

**For IE11**, Please choose the **Compatibility View Settings** like this.

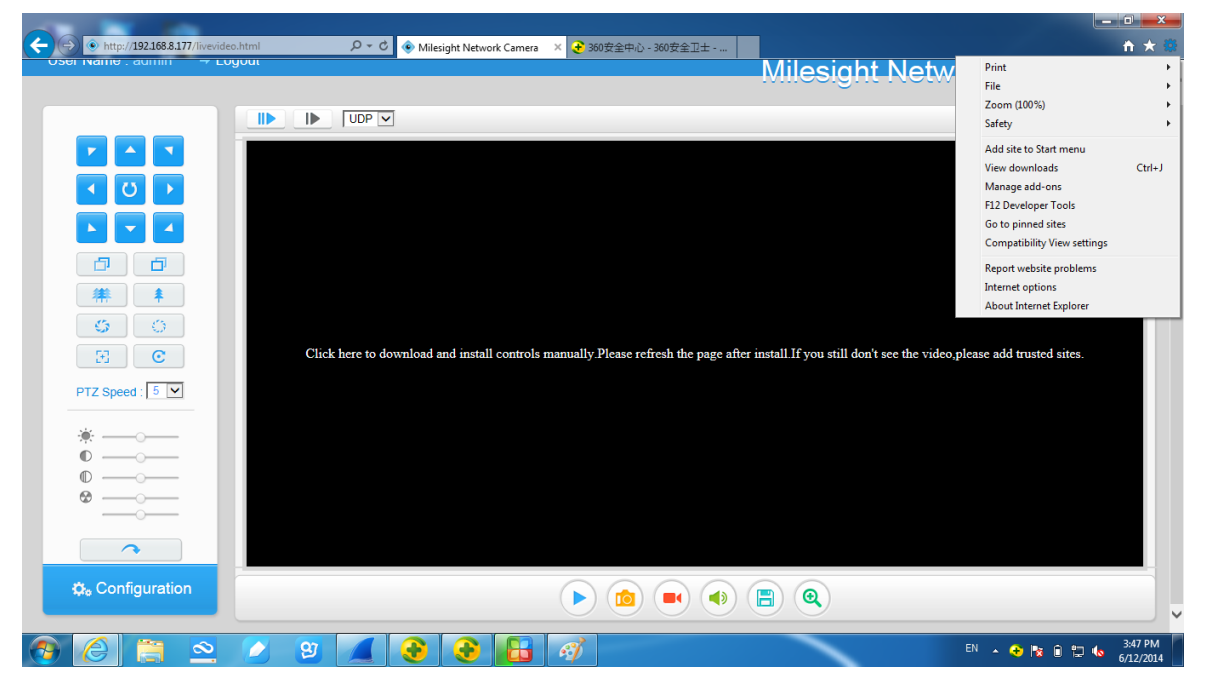

#### Figure 1-3 IE11 Settings

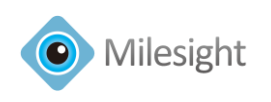

 **Troubleshooting Background Knowledge**

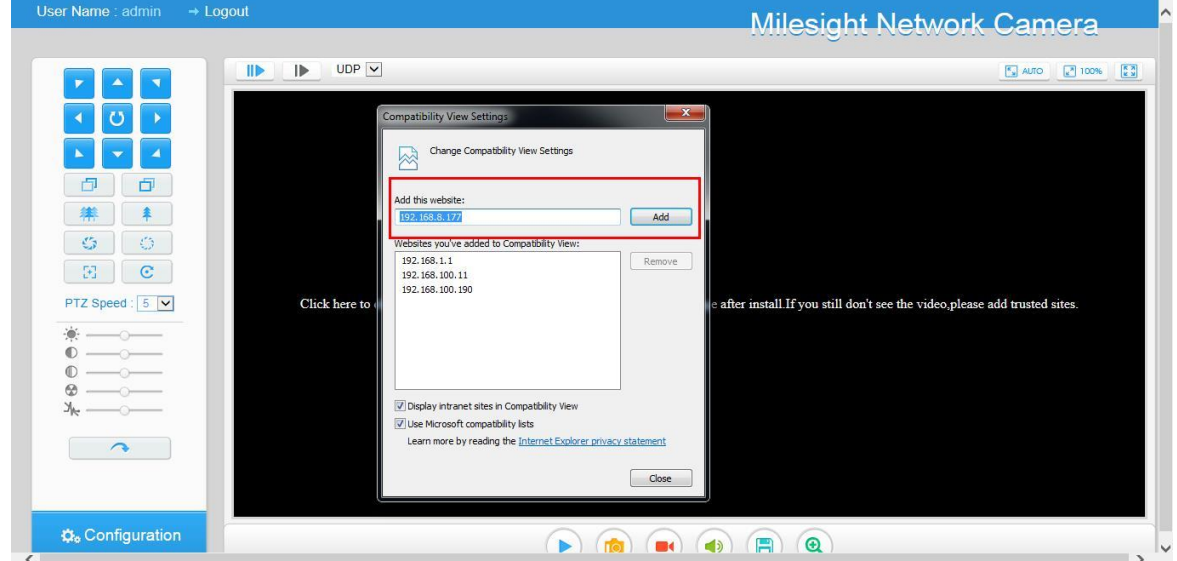

Figure 1-4 IE11 Settings

## <span id="page-4-0"></span>**1.2 How to use E-PTZ**

(1) "PTZ" refers to a specific type of camera hardware. A PTZ camera uses motors to physically adjust the camera's aim and zoom. Users are able to remotely control the actual orientation and optical zoom of the camera.

(2) Technically, the "E-PTZ" label refers to a software feature rather than the hardware. A camera using "E-PTZ" does not physically move. Users are still able to digitally zoom and navigate the camera's viewable area. These cameras are not always labeled "E-PTZ" – most would simply refer to it as a digital zoom.

For Milesight's cameras, only those **MS-C26XX** and **MS-C36XX** can support "E-PTZ".

Step1: Go to Video page, please change the resolution into **720P.**

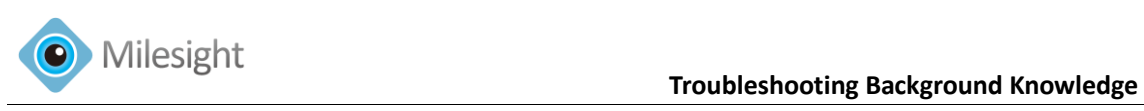

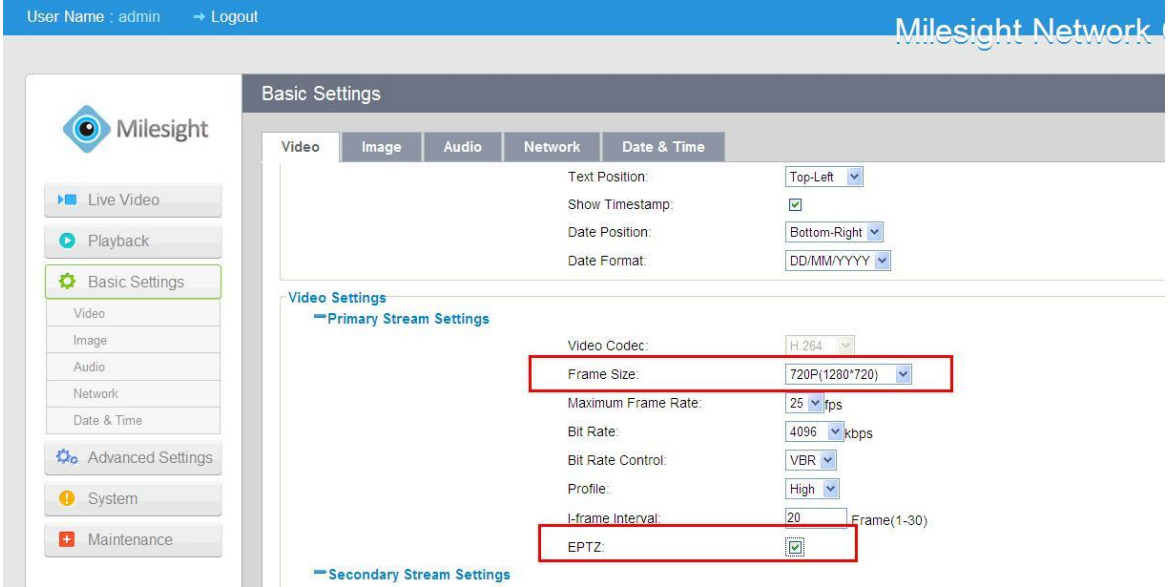

Figure 1-5 E-PTZ

Step2: Now you are able to use it. You can digitally zoom and move the directions for the camera. Then you are also able to move by mouse.

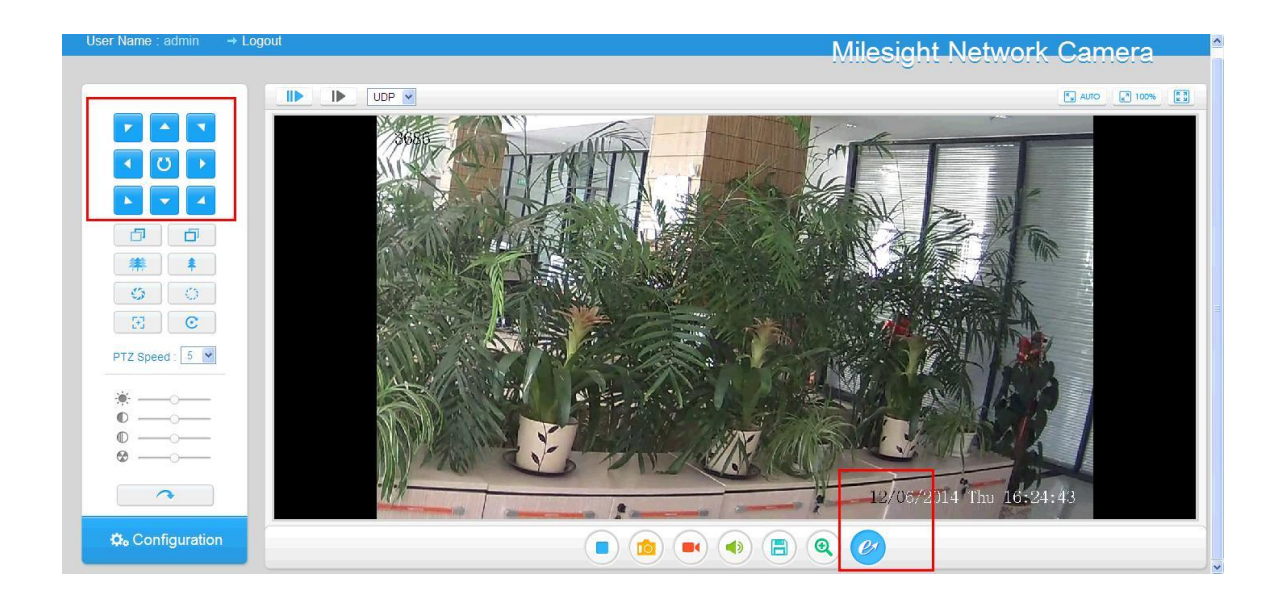

Figure 1-6 E-PTZ

**Note: All Milesight cameras support Digital Zoom.**

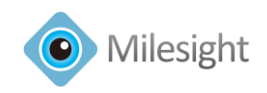

## <span id="page-6-0"></span>**1.3 Noise Reduction**

At night, for the live video, if there's many noise on the image, you can turn on the Noise Reduction.

| Playback<br><b>D</b> Basic Settings |                         |                            |                        |              |
|-------------------------------------|-------------------------|----------------------------|------------------------|--------------|
|                                     |                         |                            |                        |              |
| Video                               |                         |                            |                        |              |
| Image                               |                         |                            |                        |              |
| Audio                               |                         |                            | 生长的                    |              |
| Network                             | <b>General Settings</b> |                            |                        |              |
| Date & Time                         |                         | <b>WDR</b>                 | Off<br>$\checkmark$    |              |
| <b>Do</b> Advanced Settings         |                         | Exposure Region:           | Full View V            |              |
| System                              |                         | Outdoor/Indoor Mode:       | Indoor<br>$\checkmark$ |              |
|                                     |                         | Power Line Frequency:      | $50HZ$ $\vee$          |              |
| <b>D</b> Maintenance                |                         | Day/Night Mode:            | Auto Mode V Profile    |              |
|                                     | -Advanced Settings      |                            |                        |              |
|                                     |                         | Local Display Video:       | $\circ$ off $\vee$     |              |
|                                     |                         | Video Orientation:         | Normal<br>$\checkmark$ |              |
|                                     |                         | Noise Reduction:           |                        |              |
|                                     |                         | Spatial Reduction:         | On $\sim$              |              |
|                                     |                         | <b>Temporal Reduction:</b> | On $\sim$              |              |
|                                     |                         |                            |                        |              |
|                                     |                         |                            | Cancel<br>Save         | $\checkmark$ |

**Go to Basic Settings-> Image-> Advanced Settings-> Check on the Noise Reduction.**

Figure 1-7 Noise Reduction

## <span id="page-6-1"></span>**1.4 How to access to the camera from remote**

If you want to access your camera from remote, you have to set port forwarding through the router. For more port forwarding through your router, you have to set for the 'NAT Rule' or **port mapping**, and you need a port (1-65535) to mapping.

Take our online demo as an example (username: admin, pswd: ms1234), as you can see in the picture. Here include **HTTP port and RTSP port**, (8081 is like your http port, and 554 is the RTSP port, 192.168.5.103 is your Lan IP address of the camera)

So what you have to do is just forward a port as required, Do the port mapping via your router,

**A. HTTP port: 80->8081 B. RTSP port: 554->554** 

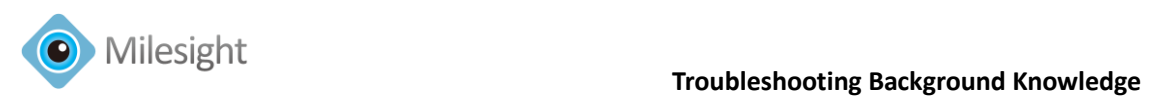

**Note: Log in the router, and do the settings like bellowing, the settings will be different with different router, please require to the router providers.**

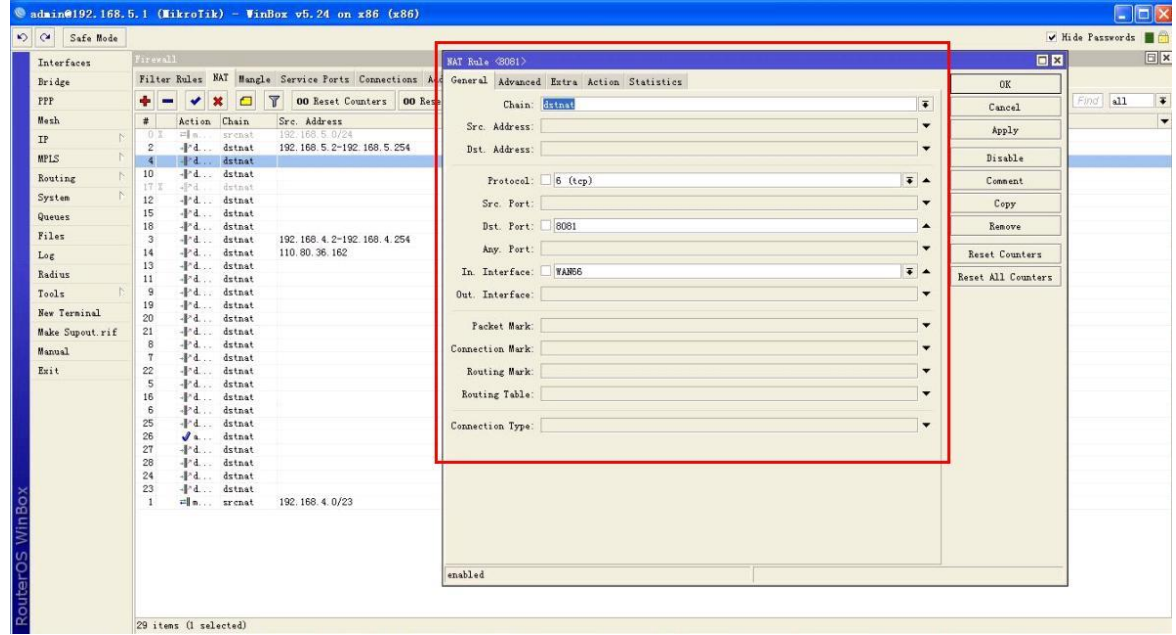

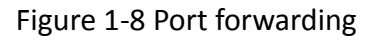

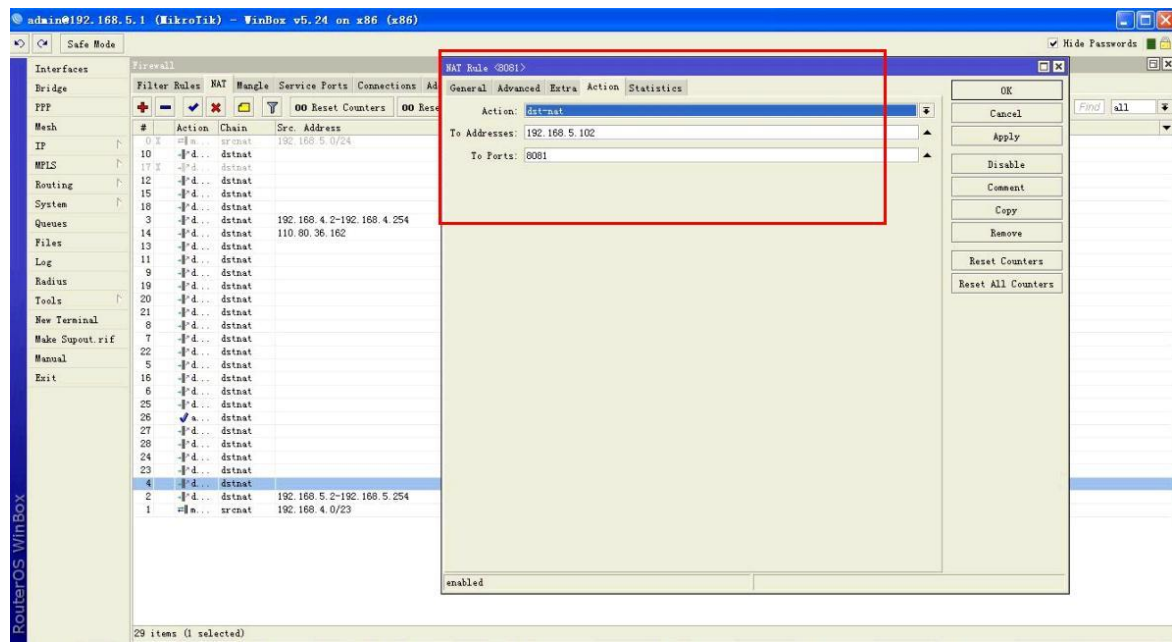

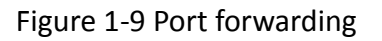

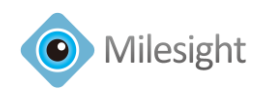

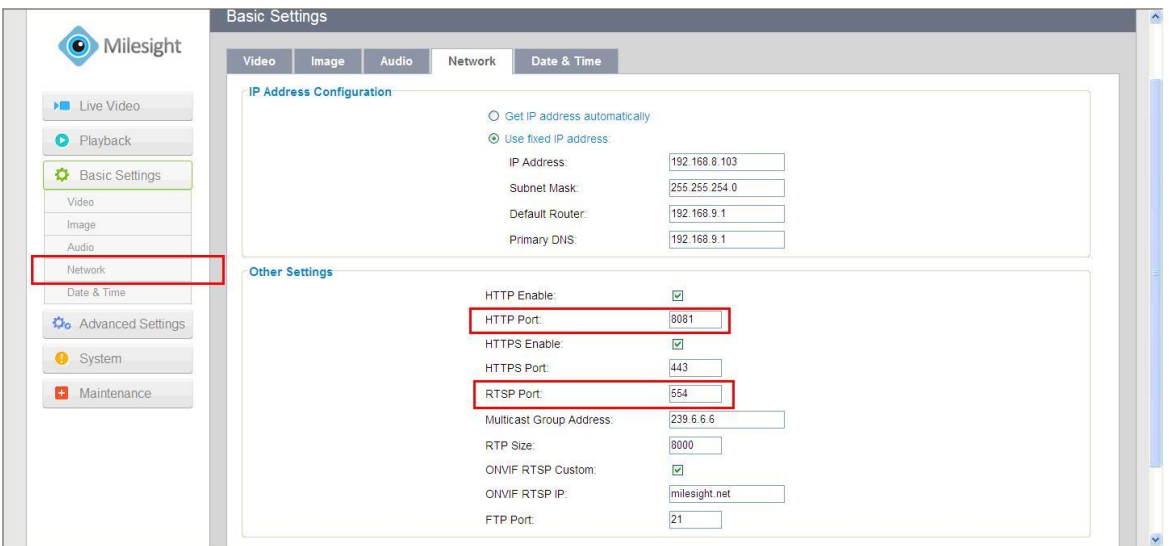

Figure 1-10 Port Forwarding

#### **(1) Access via browser by Using Public IP Address from remote**

After do the port mapping, you can access the camera over web like: [http://27.154.242.138:8081](http://27.154.242.138:8081/) , **27.154.242.138** is your public IP address, **8081** is the http port after port mapping.

#### **(2) Access via browser by Using DDNS from remote**

Here, if you have a DDNS account, you can also DDNS for remote access. Like: [http://milesight.net:8081](http://milesight.net:8081/) .

More about '**NAT Rule**' or '**port mapping**', you can search on Google.

The steps for port mapping vary depending on different routers. Please call the router manufacturer for assistance with port mapping.

Example:<http://www.wikihow.com/Set-Up-Port-Forwarding-on-a-Router>

#### **(3) Access via M-Sight APP via ONVIF Type**

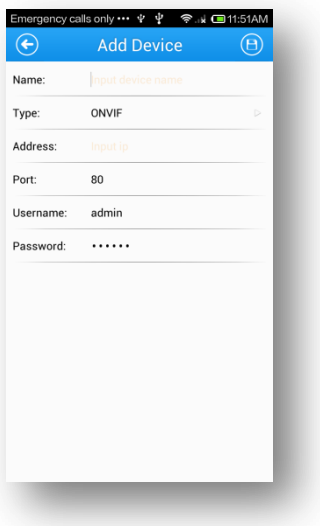

Figure 1-11 ONVIF

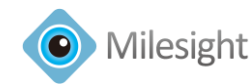

Save

Add the cameras via ONVIF, enter the Public IP address, username, password and the ONVIF port. E.g.: Name: MS-C3366 Address: 27.154.242.138(from remote, here need to enter **Public IP**) Port: 80 (enter the port after port forwarding on router) Username: admin Password: ms1234

#### **Note:**

**Before you add via ONVIF on M-Sight, you need to check on this. Go to the video page and enter the Public IP on this option. (Also support DDNS here)**

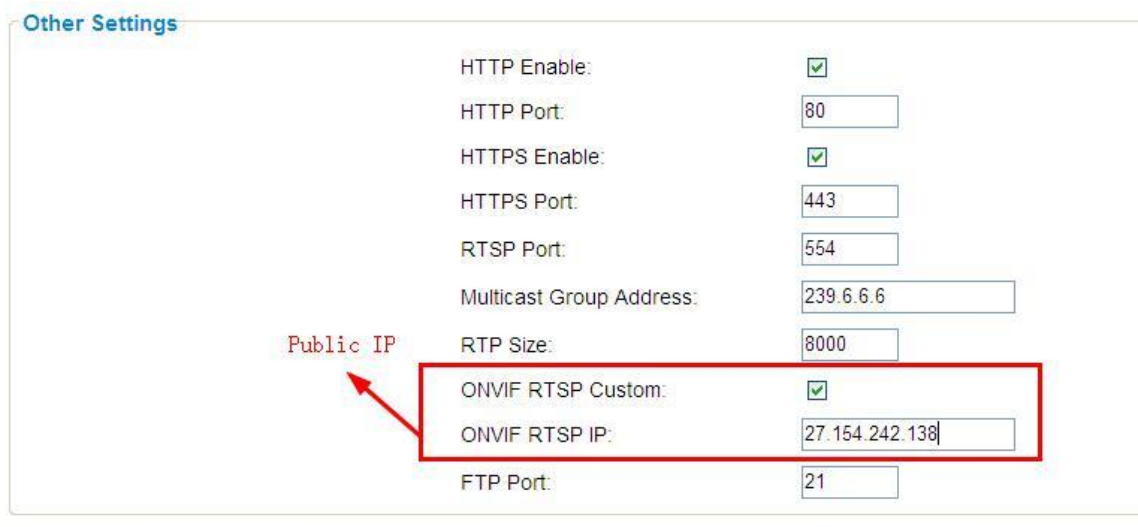

Figure 1-12 Public IP

**(4) Access via M-Sight APP via RTSP Type**

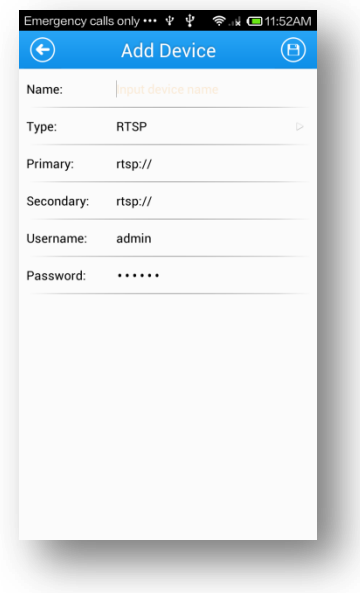

Figure 1-13 RTSP

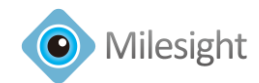

Add the camera via RTSP type, enter the right URL address, username and the password. E.g.:

Name: MS-3366

A. For main stream: rtsp://Public IP Address:554/main

<span id="page-10-0"></span>B. For sub stream: rtsp://Public IP Address:554/sub

## **1.5 How to play Milesight camera stream via RTSP**

The RTSP stream format for Milesight camera is like this: Main stream:

- **(1) rtsp://username:password@IP:RTSP Port/main**
- **(2) rtsp://IP:RTSP Port/main**

Sub stream:

- **(1) rtsp://username:password@IP:RTSP Port/sub**
- <span id="page-10-1"></span>**(2) rtsp://IP:RTSP Port/sub**

## **1.6 How to play Milesight camera stream via HTTP**

Milesight camera can support to play stream via HTTP url like this:

- (1)MJPEG [http://admin:ms1234@192.168.5.123:80/ipcam/mjpeg.cgi](http://admin:ms1234@192.168.5.123/ipcam/mjpeg.cgi)
- (2) H.264 [http://admin:ms1234@192.168.5.123:80/ipcam/avc.cgi](http://admin:ms1234@192.168.5.123/ipcam/avc.cgi)
- (3) MPEG-4 [http://admin:ms1234@192.168.5.123:80/ipcam/mpeg4.cgi](http://admin:ms1234@192.168.5.123/ipcam/mpeg4.cgi)

For these 3 types, if you want to play, you need to set the video codec type first.

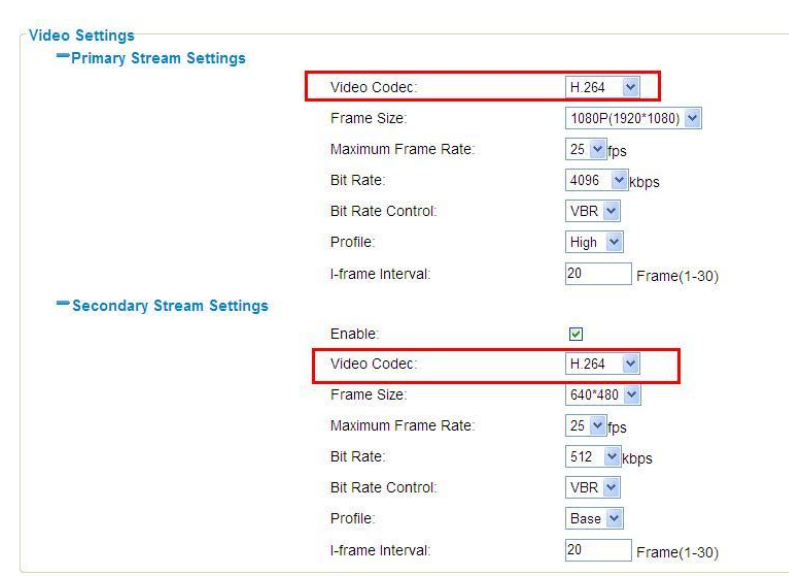

Figure 1-14 HTTP stream

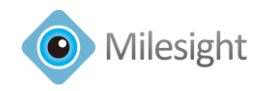

## <span id="page-11-0"></span>**1.7 How to get an image from Milesight camera via HTTP**

Support to save the jpg via using HTTP in two ways: **(1)Get the jpg via browser directly** A. http://IP:80/cgi-bin/operator/snapshot.cgi?mainstream B. http://IP:80/cgi-bin/operator/snapshot.cgi?substream **(2)Get the jpg via ONVIF** A. http://IP/cgi-bin/operator/snapshot.cgi?mainstream B. http://IP/cgi-bin/operator/snapshot.cgi?substream

## <span id="page-11-1"></span>**2. Advanced Settings**

### <span id="page-11-2"></span>**2.1 How to use SIP on Milesight camera**

Up to now, the camera support SIP with **H.264&MPEG-4**, and only for **2 nd stream**, so please confirm again with the SIP Phone, please make sure it support H.264 or MPEG-4.

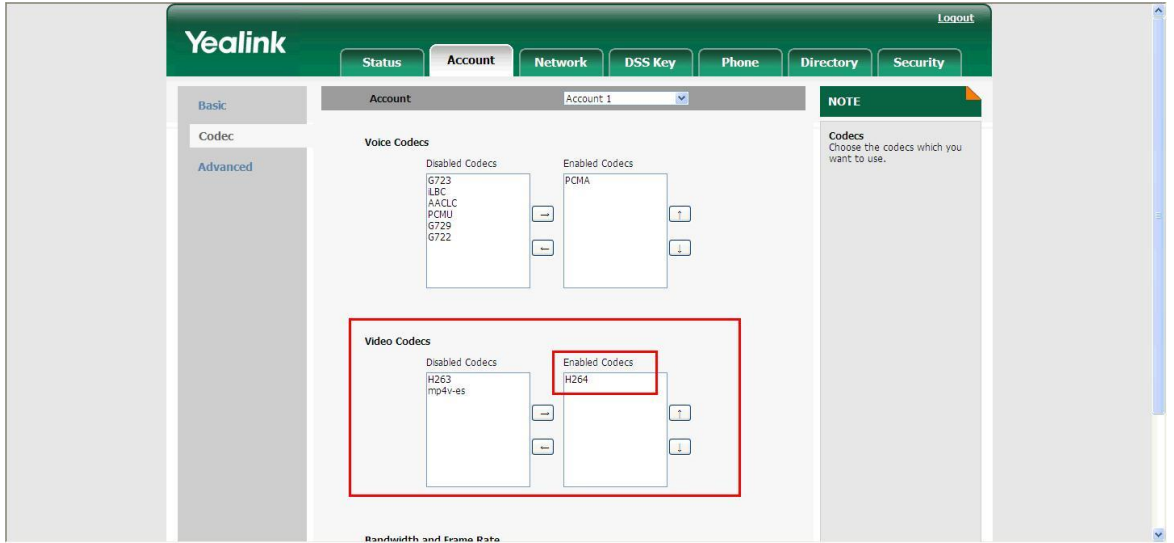

Figure 2-1 SIP Phone

There are two ways to call sip phone:

#### **(1) Register to an server**

Take MyPBX for example:

Step1: Please log in the web, and then create a new account for Camera.

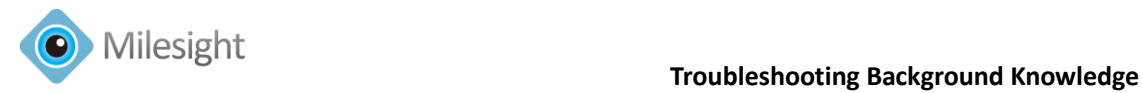

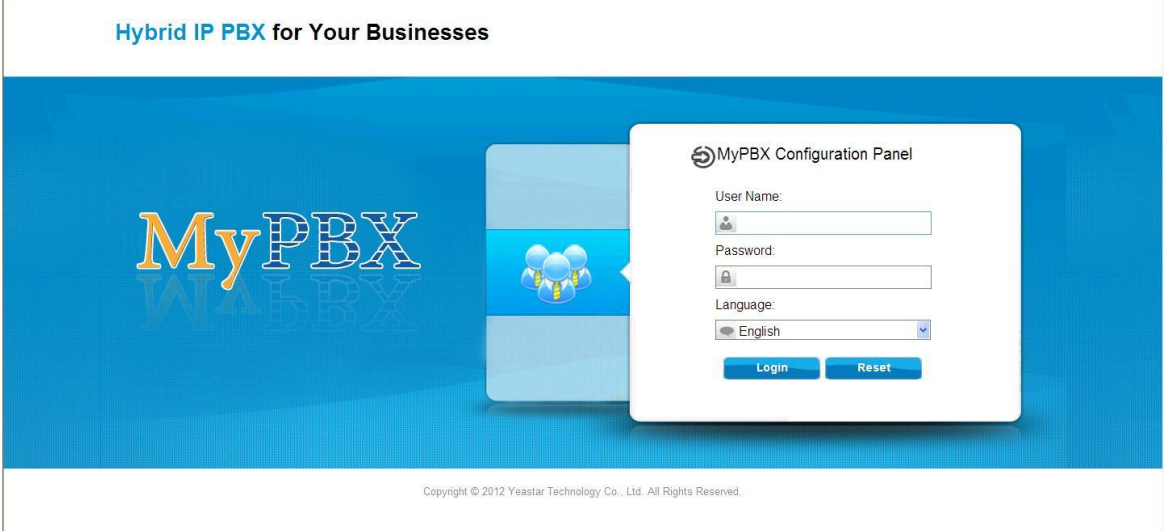

#### Figure 2-2 MyPBX

Step2: Click on the 'PBX' option.

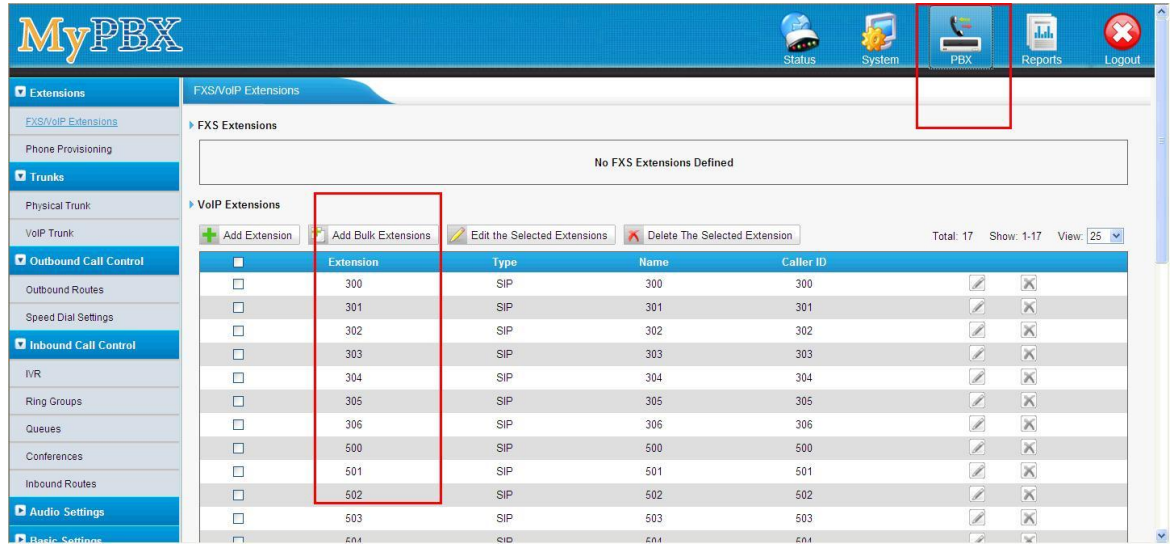

Figure 2-3 Add a new account

Step3: Choose to add a new extension.

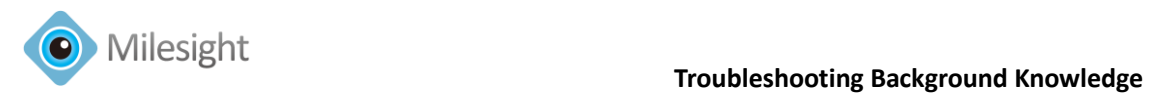

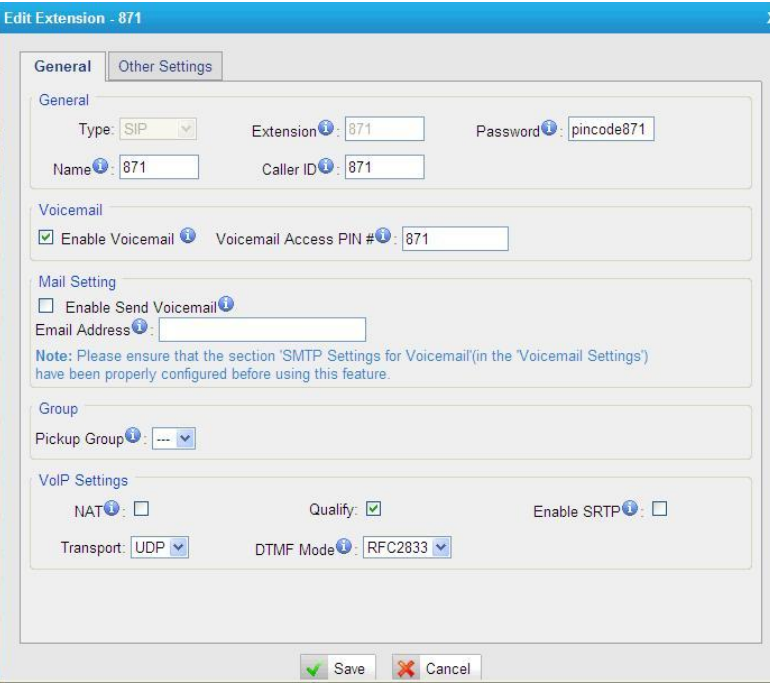

Figure 2-4 SIP Extension

Step3: Enter the information for account under server. And if success, the status will be 'Registered'.

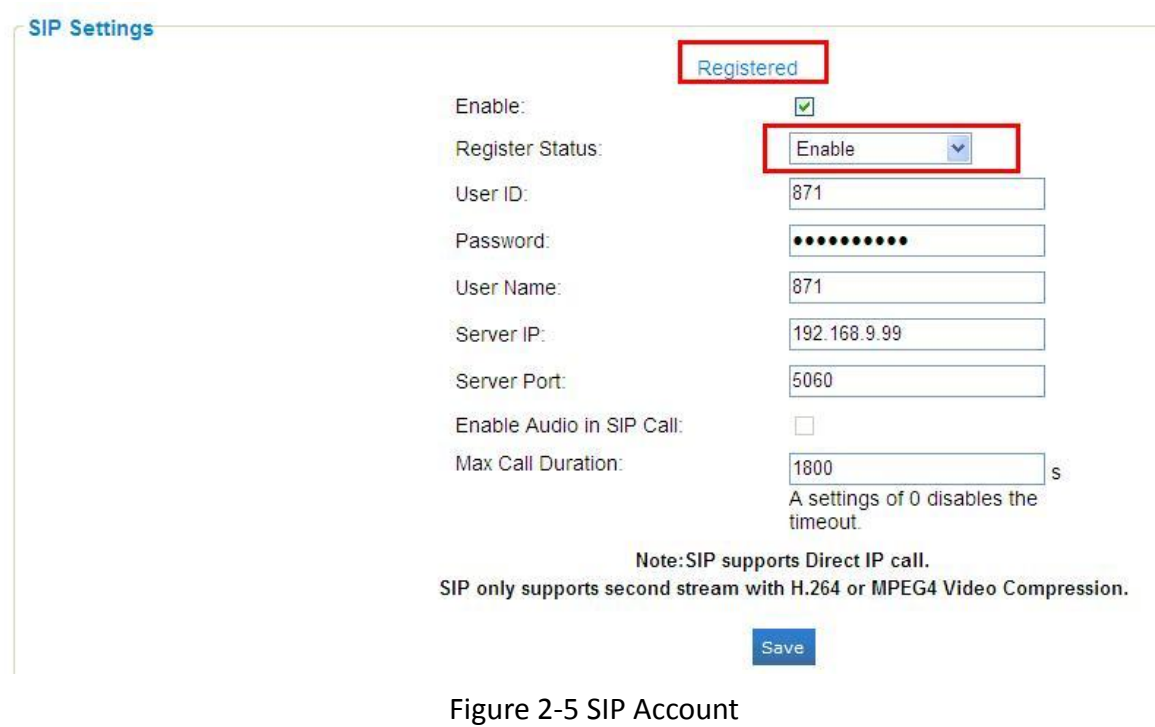

#### **(2) Call IP directly**

Check on the 'Enable' option and choose 'Disable' mode.

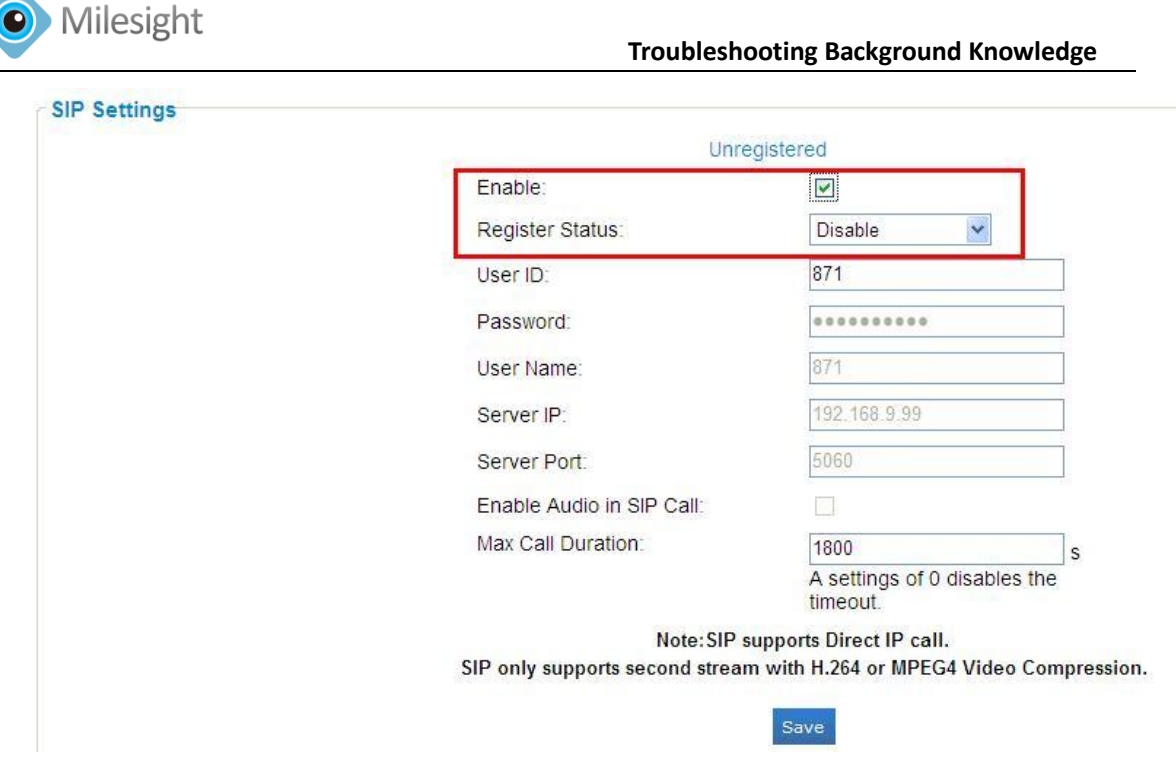

Figure 2-6 Call IP directly

**Note:** The camera and SIP Phone should be in the same segment, it's able to ping each other first. And confirm again with the subnet mask settings.

## <span id="page-14-0"></span>**2.2 How to use the SMTP**

Here we provide an account for test: please save and click on the 'Test' button, after successfully, you will receive an email named '**123ftp.txt**'.

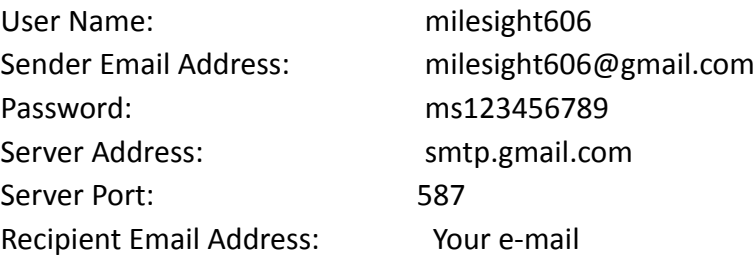

### <span id="page-14-1"></span>**2.2 How to set Motion Detection**

Log in web, and go to Advanced Settings->Alarm For motion detection, you need to Set the Motion areas and schedule first.

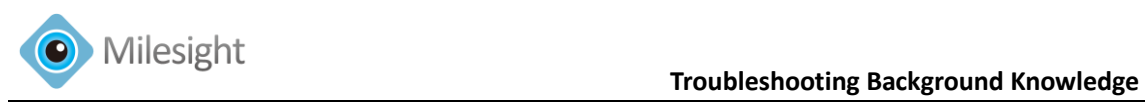

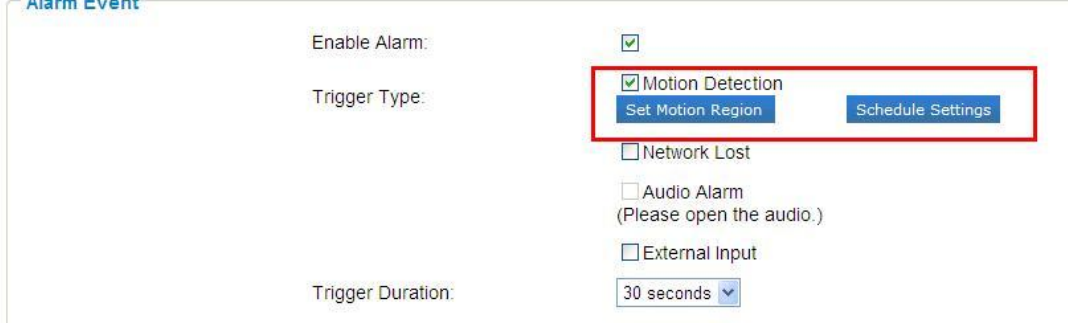

Figure 2-7 Motion Settings

Step1: Set Motion Region and choose the sensitivity.

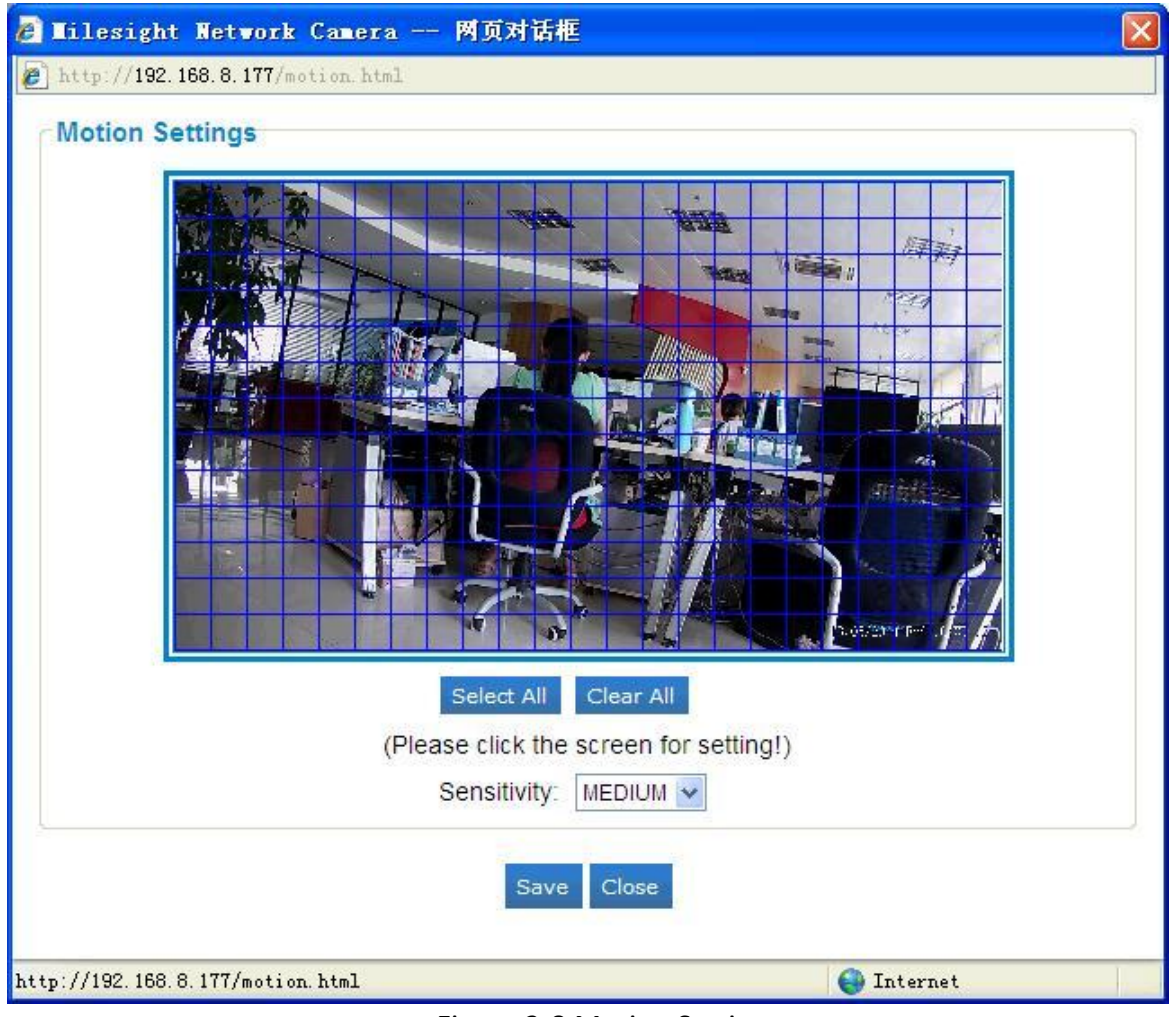

Figure 2-8 Motion Settings

Step1: Set the schedule for motion detection.

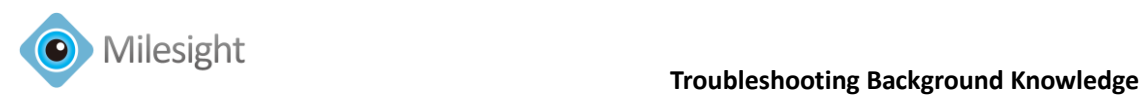

| $\blacksquare$           | Period1                                       | Period <sub>2</sub>                              | Period <sub>3</sub>                           |                    |
|--------------------------|-----------------------------------------------|--------------------------------------------------|-----------------------------------------------|--------------------|
| $\triangledown$ Sunday   | 00 $\vee$ : 00 $\vee$ - 24 $\vee$ : 00 $\vee$ | 00 $\vee$ 00 $\vee$ - 00 $\vee$ 00 $\vee$        | 00 $\vee$ : 00 $\vee$ - 00 $\vee$ : 00 $\vee$ | Copy to Other Days |
| Monday                   | 00 $\vee$ 00 $\vee$ - 24 $\vee$ 00 $\vee$     | 00 $\vee$ : 00 $\vee$ - 00 $\vee$ : 00 $\vee$    | 00 $\vee$ : 00 $\vee$ - 00 $\vee$ : 00 $\vee$ | Copy to Other Days |
| $\triangledown$ Tuesday  | 00 $\vee$ 00 $\vee$ - 24 $\vee$ 00 $\vee$     | 00 $\vee$ 00 $\vee$ - 00 $\vee$ 00 $\vee$        | 00 $\vee$ 00 $\vee$ - 00 $\vee$ 00 $\vee$     | Copy to Other Days |
| $\vee$ Wednesday         | 00 $\vee$ : 00 $\vee$ - 24 $\vee$ : 00 $\vee$ | 00 $\times$ 00 $\times$ -00 $\times$ 00 $\times$ | 00 $\vee$ 00 $\vee$ - 00 $\vee$ 00 $\vee$     | Copy to Other Days |
| $\triangledown$ Thursday | 00 $\vee$ 00 $\vee$ - 24 $\vee$ 00 $\vee$     | 00 $\vee$ 00 $\vee$ - 00 $\vee$ 00 $\vee$        | 00 $\vee$ 00 $\vee$ - 00 $\vee$ : 00 $\vee$   | Copy to Other Days |
| $\nabla$ Friday          | 00 $\vee$ : 00 $\vee$ - 24 $\vee$ : 00 $\vee$ | 00 $\vee$ : 00 $\vee$ -- 00 $\vee$ : 00 $\vee$   | 00 $\vee$ 00 $\vee$ - 00 $\vee$ 00 $\vee$     | Copy to Other Days |
| $\Box$ Saturday          | 00 $\vee$ 00 $\vee$ 24 $\vee$ 00 $\vee$       | 00 $\vee$ 00 $\vee$ - 00 $\vee$ 00 $\vee$        | 00 $\vee$ 00 $\vee$ 00 $\vee$ 00 $\vee$       | Copy to Other Days |

Figure 2-9 Motion Schedule

Step1: After motion detection successfully, you will see the tips on the live video page.

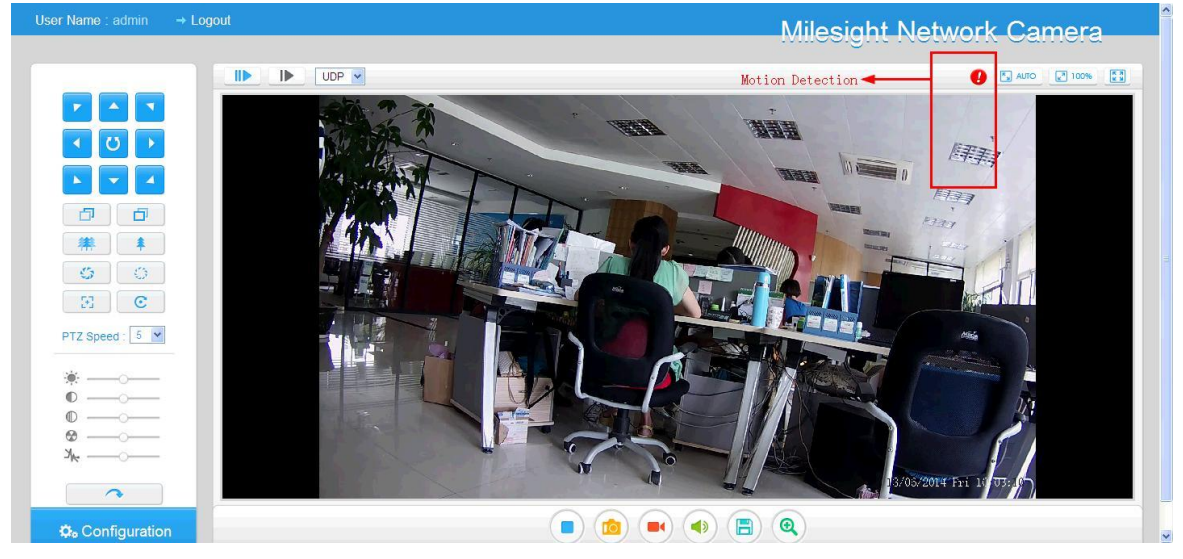

Figure 2-10 Motion Detection

## <span id="page-16-0"></span>**2.3 How to auto delete files when SD card is full**

#### **(1) Auto delete old files when it's full**

Go to SD Card page and enable the 'Enable cyclic storage' option, then the SD card will auto delete the old files when it's full.

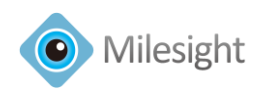

| Milesight                   | <b>SIP</b><br><b>UPNP</b> | <b>DDNS</b><br><b>SMTP</b><br><b>FTP</b>          | <b>Privacy Mask</b><br><b>Alarm</b>                            | <b>User</b><br><b>PTZ</b><br>SD Card                | <b>Access List</b><br>Logs |
|-----------------------------|---------------------------|---------------------------------------------------|----------------------------------------------------------------|-----------------------------------------------------|----------------------------|
|                             | -Record Settings          |                                                   |                                                                |                                                     |                            |
| <b>M</b> Live Video         |                           |                                                   |                                                                |                                                     |                            |
| <b>O</b> Playback           |                           | Enable cyclic storage                             | File Sizes: 256                                                | $(10-256)M$                                         |                            |
|                             |                           | ○ Schedules Expires In 52<br>Auto Delete          | weeks                                                          | <b>O</b> Infinite Loop                              |                            |
| <b>Basic Settings</b><br>o. |                           | File Format: AVI v                                |                                                                |                                                     |                            |
| <b>Do</b> Advanced Settings |                           |                                                   |                                                                | Record Frame Type: All                              |                            |
| SIP                         |                           |                                                   | Snapshot Stream: Primary Stream<br>$\checkmark$<br>Snapshot: 1 | $(1-5)$                                             |                            |
| <b>UPNP</b>                 |                           |                                                   |                                                                |                                                     |                            |
| <b>DDNS</b>                 | $\overline{\mathbf{z}}$   | Period1                                           | Period <sub>2</sub>                                            | Period <sub>3</sub>                                 |                            |
| <b>SMTP</b>                 | $\triangledown$ Sunday    | 00 $\vee$ : 00 $\vee$ - 24 $\vee$ : 00 $\vee$     | 00 $\vee$ : 00 $\vee$ - 00 $\vee$ : 00 $\vee$                  | 00 $\times$ 00 $\times$ - 00 $\times$ : 00 $\times$ | Copy to Other Days         |
| <b>FTP</b>                  | $\triangledown$ Monday    | 00 $\vee$ : 00 $\vee$ - 24 $\vee$ : 00 $\vee$     | 00 $\vee$ : 00 $\vee$ - 00 $\vee$ : 00 $\vee$                  | 00 $\vee$ : 00 $\vee$ - 00 $\vee$ : 00 $\vee$       | Copy to Other Days         |
| Alarm                       | $\Box$ Tuesday            | 00 $\vee$ 00 $\vee$ - 24 $\vee$ 00 $\vee$         | 00 $\vee$ : 00 $\vee$ - 00 $\vee$ : 00 $\vee$                  | 00 $\vee$ : 00 $\vee$ = 00 $\vee$ : 00 $\vee$       | Copy to Other Days         |
| Privacy Mask                | ■ Wednesday               | 00 $\vee$ : 00 $\vee$ - 24 $\vee$ : 00 $\vee$     | 00 $\vee$ : 00 $\vee$ - 00 $\vee$ : 00 $\vee$                  | 00 $\vee$ : 00 $\vee$ - 00 $\vee$ : 00 $\vee$       | Copy to Other Days         |
| SD Card                     | $\Box$ Thursday           | 00 $\vee$ : 00 $\vee$ - 24 $\vee$ : 00 $\vee$     | 00 $\vee$ : 00 $\vee$ - 00 $\vee$ : 00 $\vee$                  | 00 $\vee$ : 00 $\vee$ = 00 $\vee$ : 00 $\vee$       | Copy to Other Days         |
| PTZ                         | $\triangledown$ Friday    | 00 $\vee$ : 00 $\vee$ - 24 $\vee$ : 00 $\vee$     | 00 $\vee$ : 00 $\vee$ - 00 $\vee$ : 00 $\vee$                  | 00 $\vee$ : 00 $\vee$ - 00 $\vee$ : 00 $\vee$       | Copy to Other Days         |
|                             | Saturday                  | 00 $\times$ 00 $\times$ - 24 $\times$ 00 $\times$ | 00 $\vee$ : 00 $\vee$ - 00 $\vee$ : 00 $\vee$                  | 00 $\vee$ : 00 $\vee$ - 00 $\vee$ : 00 $\vee$       | Copy to Other Days         |
| User                        |                           |                                                   |                                                                |                                                     |                            |
| Access List                 |                           |                                                   |                                                                |                                                     |                            |

Figure 2-11 Delete on SD card

### **(2) Access to SD Card via FTP**

**Enter th[e ftp://192.168.8.175,](ftp://192.168.8.175/) than enter the user name and password.** 

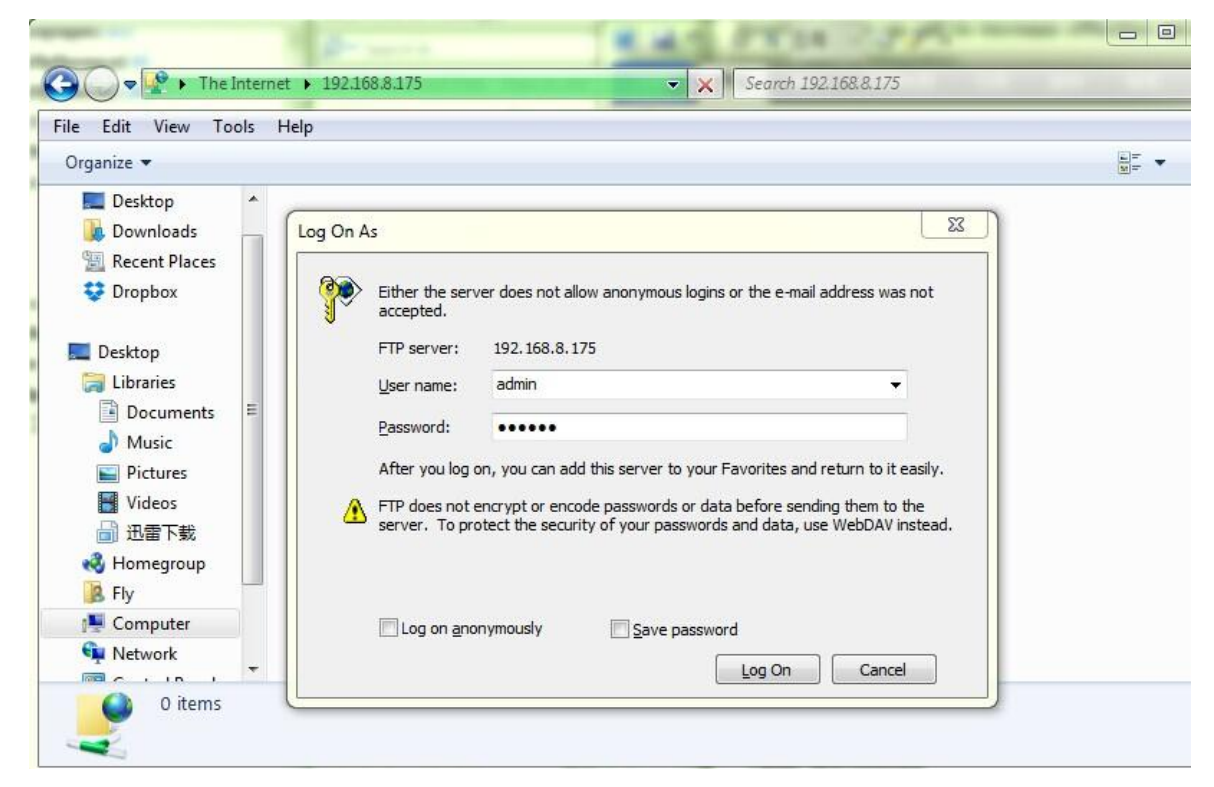

Figure 2-12 Access via FTP

**All the files will list according to different date under the list:** 

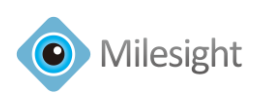

 **Troubleshooting Background Knowledge**

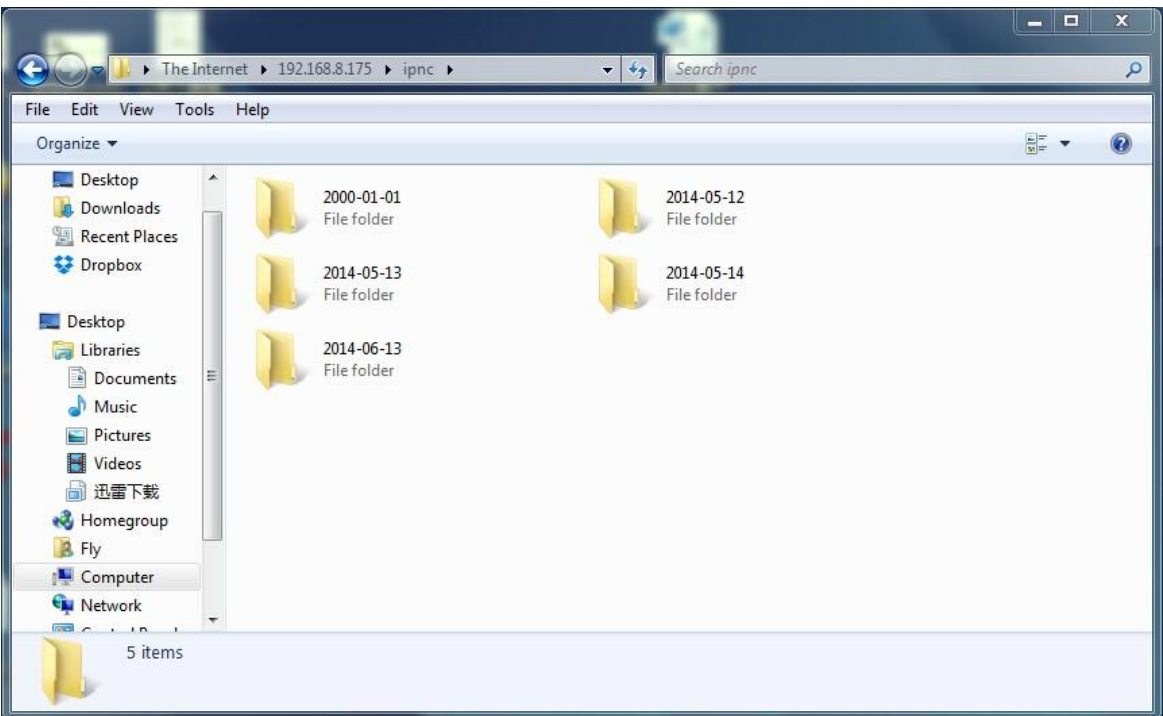

Figure 2-13 Access via FTP

## <span id="page-18-0"></span>**3. Upgrade Firmware**

Up to now, **we don't provide the firmware downloading from the web**, so if need to upgrade, please contact with our sales and support, not all the cameras use the same firmware, please refer to below:

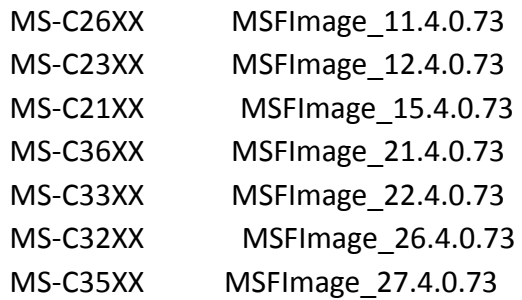

Before upgrade, **please do remember to reboot the camera first**. For details, you can do as following steps.

#### Step 1: **Reboot the camera first**

Step 2: Go to the website of IP Camera, Configuration -> Maintenance -> Upgrade Firmware

Step 3: Browse and select files for the upgrade

Step 4: Click the "upgrade" button after it prompts with uploading file successfully. Then please wait about 1-3 minutes, after the system reboots successfully, the upgrade is done at last.

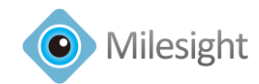

**Note:** For the new version, you need to re-install the Activex, during the install period, please close the browse, otherwise the Activex maybe not installed correctly.

## <span id="page-19-0"></span>**3.1 How to set the camera into factory settings**

#### **Step 1: Disconnect the power;**

**Step 2:** Click on the reset button before power the camera, **press on it about 10s**, when the moment it's power, you will see a yellow LED light, and a red LED light, but the Red LED will go off about 1s, so after about clicking on the reset button, the Red LED will go on again, then u can left the reset button, the camera will auto reboot again, please wait about 1-3minutes;

**Step 3:** After auto reboot, you can use the IPCTools to search out, the IP will turn into 192.168.5.190 again and then can use this Tool to modify to your local IP again.

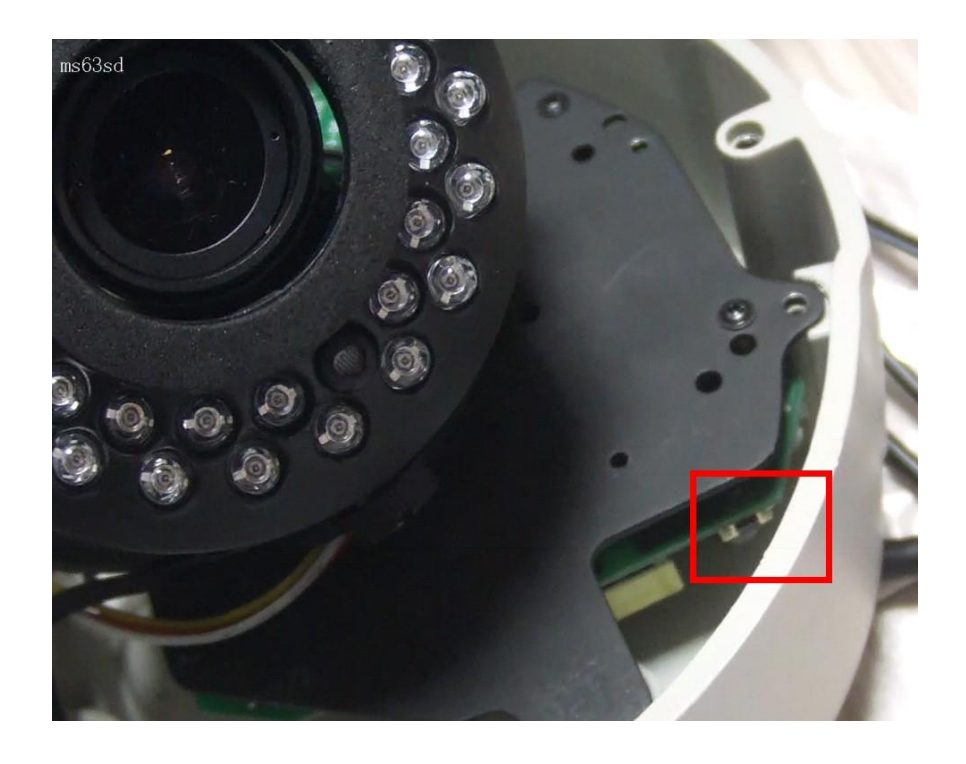

Figure 3-1 IR-Dome

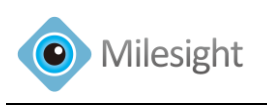

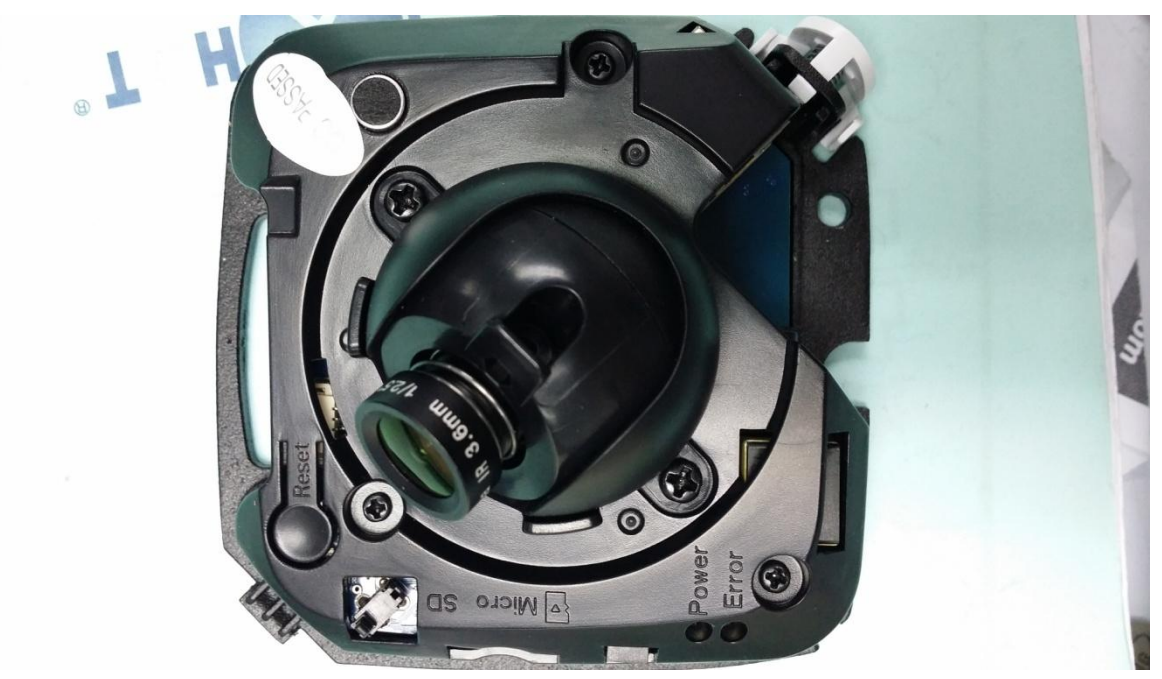

Figure 3-2 Mini Dome

## <span id="page-20-0"></span>**4. VMS**

## <span id="page-20-1"></span>**4.1 Difference between VMS Lite and VMS Pro**

Milesight VMS Pro Use **Client/Server architecture**, so it will be able to add multiple servers, each server can support up to 36 cameras, so if more than 36, you need to use another server to add the cameras. Before activate you can only support up to 4 cameras on a server.

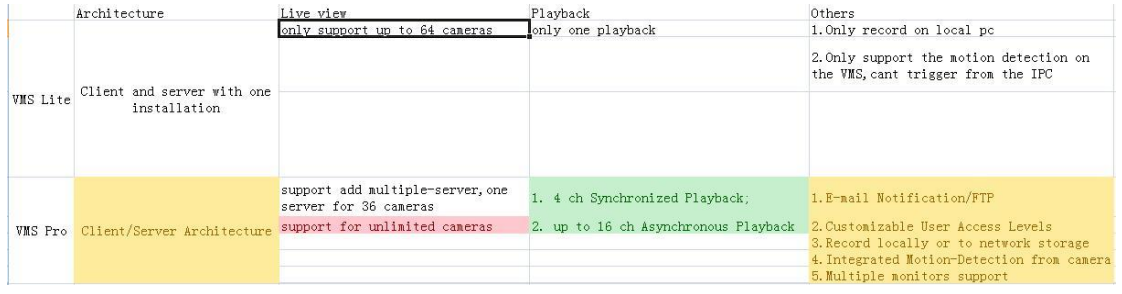

#### Figure 4-1 Difference

Recommended Configration:

(1) CPU:

16 Channels 2MP 3Ghz or faster && dual-core & 4 threads CPU

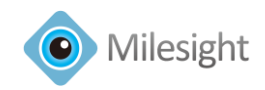

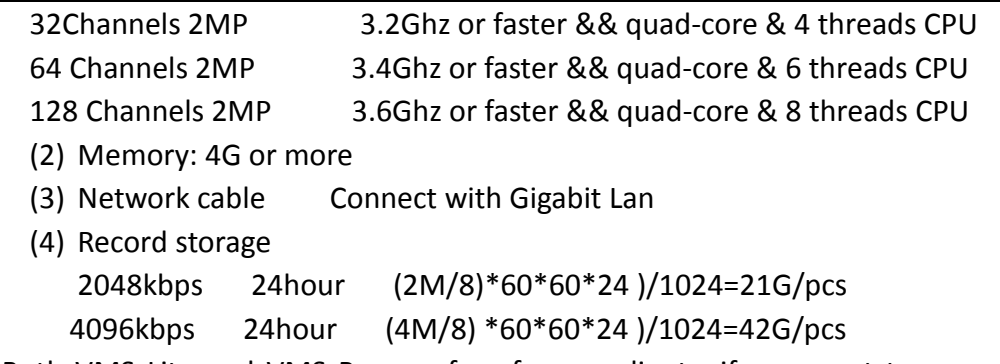

Note: Both VMS Lite and VMS Pro are free for our clients, if you want to remove the Watermark from the video, please ask the register code from Milesight.

## <span id="page-21-0"></span>**4.2 How to access to VMS Pro from remote**

VMS Pro support to view via remote control, you need to install the VMS Pro Client first, then add the server from remote, but you need to do the port mapping including: **Server port/ Datebase port/RTSP port/FTP port** , then enter the public IP address of the server.

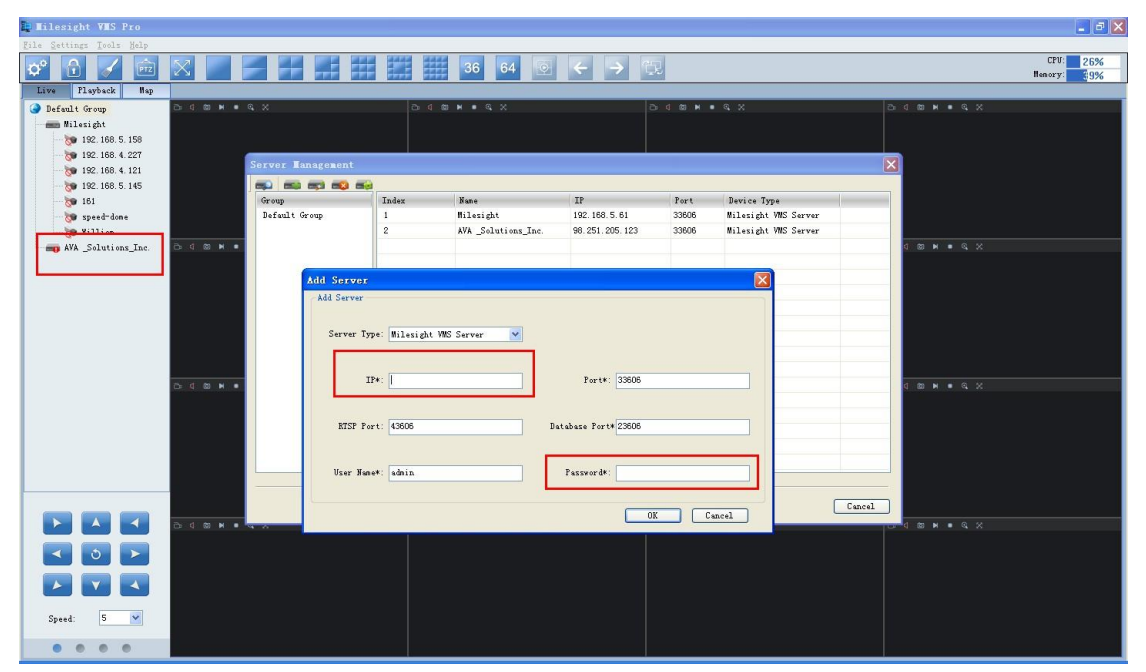

Figure 4-2 Add a new server

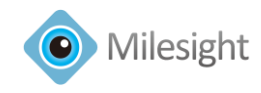

## <span id="page-22-0"></span>**5. Other Common Questions**

## <span id="page-22-1"></span>**5.1 Image Blinking on live video**

If the image on the web, on live video page will seems blink, please do the settings like this:

Step1: Open the register;

#### Step2: HKEY\_CURRENT\_USER\Software\MsActiveX\YUV

#### Setp3: Set the Value as 0. (**1-YUV 0-RGB**)

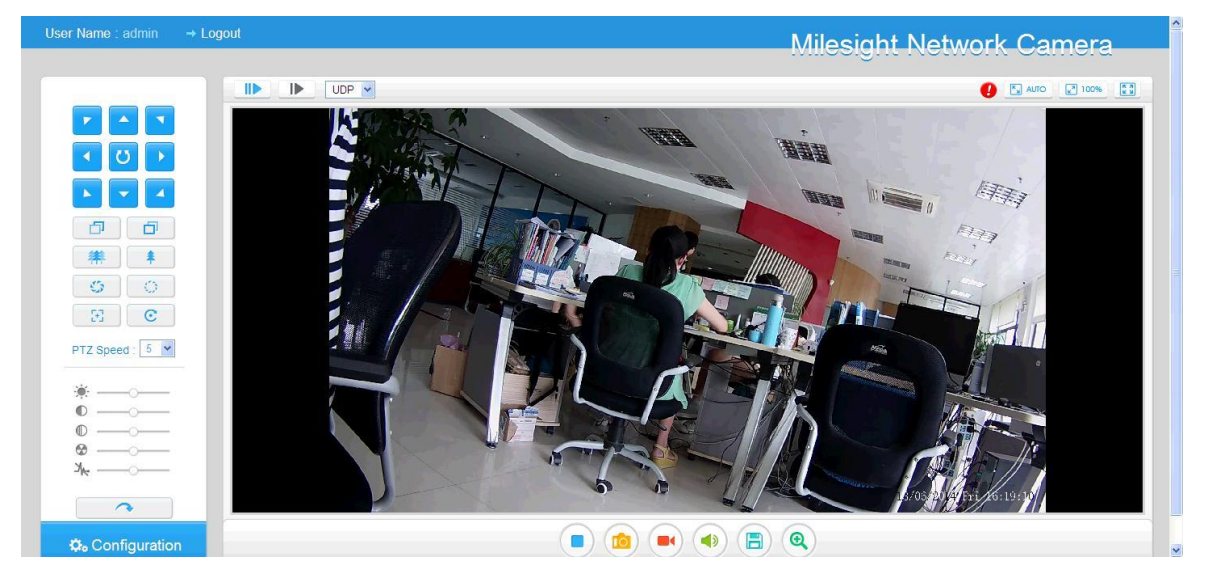

Figure 5-1 Live video

YUV is a color space typically used as part of a color image pipeline. It encodes a color image or video taking human perception into account, allowing reduced bandwidth for chrominance components, thereby typically enabling transmission errors or compression artifacts to be more efficiently masked by the human perception than using a "direct" RGB-representation. Other color spaces have similar properties, and the main reason to implement or investigate properties of Y'UV would be for interfacing with analog or digital television or photographic equipment that conforms to certain Y'UV standards.

## <span id="page-22-2"></span>**5.2 How to find out the camera and change the IP**

For Milesight camera, the default IP address is 192.168.5.190, the default user name is admin, and password is ms1234. So you can login with [http://192.168.5.190](http://192.168.5.190/) . Or you need to change the IP address into your local IP first.

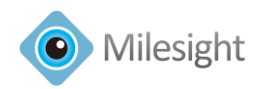

#### **1. Assign a new IP for the camera**

Step1: IPCTools is a software tool which can automatically detect multiple online Milesight network cameras connected in the LAN, set IP addresses, and manage firmware upgrades. It's recommended when assigning IP addresses for multiple cameras.

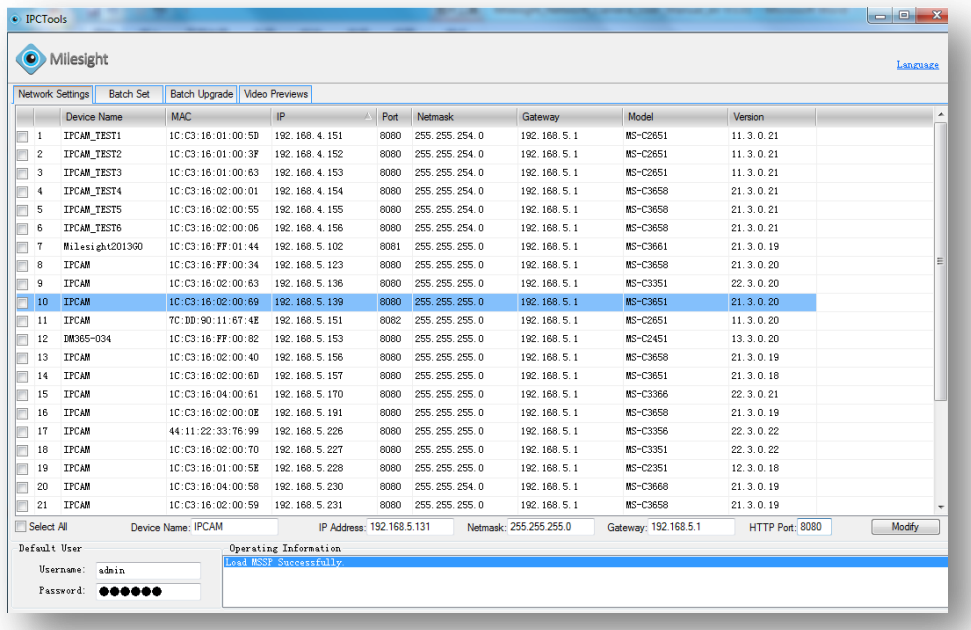

#### Figure 5-2 IPCTools

Step2: By double clicking the selected camera, you can access the camera via web browser directly. The Internet Explorer window will pop up.

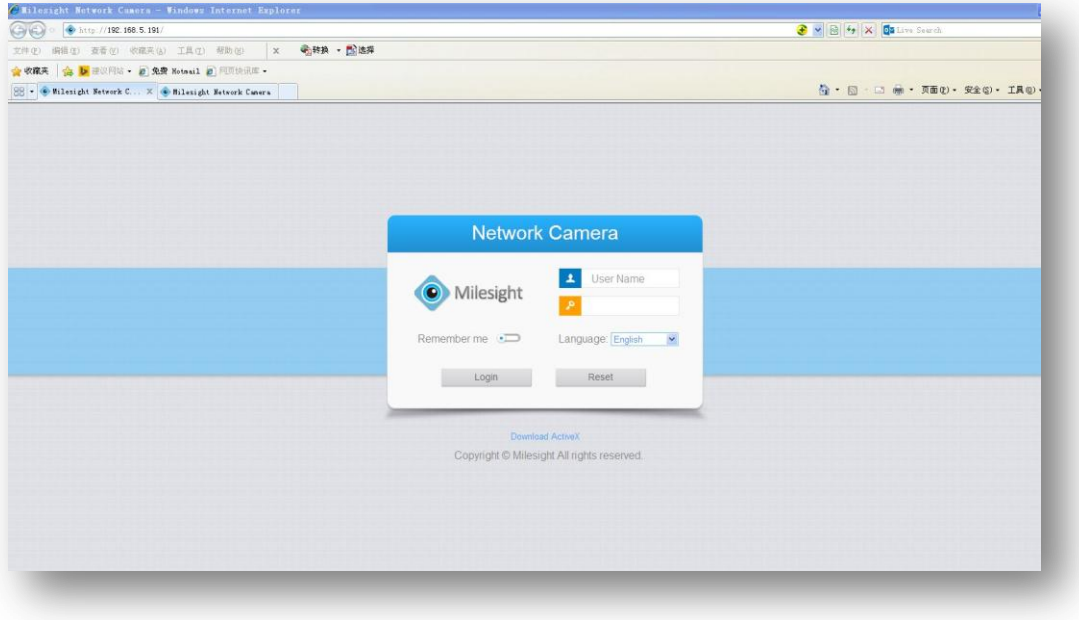

#### Figure 5-3 Log in

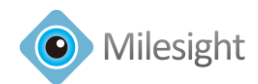

**Note: IPCTools can't be used to search out the Speed Dome Series and Only for Milesight cameras, can't search out other brand camera.**

**Download:** 

**[http://www.milesight.com/download.asp?BigClassName=Video-Software&Smallclassn](http://www.milesight.com/download.asp?BigClassName=Video-Software&Smallclassname=IPCTools) [ame=IPCTools](http://www.milesight.com/download.asp?BigClassName=Video-Software&Smallclassname=IPCTools)**

#### **2. AdminTools for Speed Dome Series**

For Milesight Speed Dome Series, please use this tool to search out and change IP address at first.

| <b>EDIPCan</b> advance tools         |                                                                    |            |                                   |                              |                   |              |              |          |                          | ы                          |
|--------------------------------------|--------------------------------------------------------------------|------------|-----------------------------------|------------------------------|-------------------|--------------|--------------|----------|--------------------------|----------------------------|
|                                      | Server device list @bclick Config>                                 |            |                                   |                              |                   |              |              |          |                          |                            |
| SerialNumber                         | <b>MAC</b>                                                         | IP Address | IP Mask                           | Name                         | Type/Version      | Cha.         | Norma.       | Http.    | Run time                 | Lock current page          |
| IPC2402141700187<br>IPC2407130403307 | 00-11-5D-25-A5-CC 192.168.6.238<br>00-11-28-06-BA-EB 192.168.8.142 |            | 255, 255, 255, 0<br>255.255.254.0 | <b>IPCAM</b><br><b>IPCAM</b> | 200MYTJ[4.3.0.58] | $\mathbf{1}$ | 6002<br>6002 | 80<br>80 | 0023:03:11<br>0213:35:14 | V Auto delete break device |
|                                      |                                                                    |            |                                   |                              | 200MYTJ[4.3.0.58] | $\mathbf{1}$ |              |          |                          | Auto run expand function   |
|                                      |                                                                    |            |                                   |                              |                   |              |              |          |                          | Search device again        |
|                                      |                                                                    |            |                                   |                              |                   |              |              |          |                          | Config select's device     |
|                                      |                                                                    |            |                                   |                              |                   |              |              |          |                          | add device                 |
|                                      |                                                                    |            |                                   |                              |                   |              |              |          |                          | Delete select's device     |
|                                      |                                                                    |            |                                   |                              |                   |              |              |          |                          | Save list infomation       |
|                                      |                                                                    |            |                                   |                              |                   |              |              |          |                          | Open light                 |
|                                      |                                                                    |            |                                   |                              |                   |              |              |          |                          | Close light                |
|                                      |                                                                    |            |                                   |                              |                   |              |              |          |                          | Open Buzzer                |
|                                      |                                                                    |            |                                   |                              |                   |              |              |          |                          | Close Buzzer               |
|                                      |                                                                    |            |                                   |                              |                   |              |              |          |                          | Reset                      |
|                                      |                                                                    |            |                                   |                              |                   |              |              |          |                          | Video View                 |
|                                      |                                                                    |            |                                   |                              |                   |              |              |          |                          | Upgrade                    |
|                                      |                                                                    |            |                                   |                              |                   |              |              |          |                          | Test                       |
|                                      |                                                                    |            |                                   |                              |                   |              |              |          |                          | Device control             |
|                                      |                                                                    |            |                                   |                              |                   |              |              |          |                          |                            |
| $\vert$ <                            |                                                                    |            | <b>IIII</b>                       |                              |                   |              |              |          | $\rightarrow$            | Exit                       |
|                                      |                                                                    |            |                                   |                              |                   |              |              |          |                          |                            |

Figure 5-4 AdminTools

**Download:**

<span id="page-24-0"></span>**[https://www.dropbox.com/s/zg6c0m12l5syvn9/AdminTools\\_for\\_en.rar](https://www.dropbox.com/s/zg6c0m12l5syvn9/AdminTools_for_en.rar)**

### **5.2 How to register a DDNS for camera**

Up to now, Milesight camera can support for 4 DDNS server:

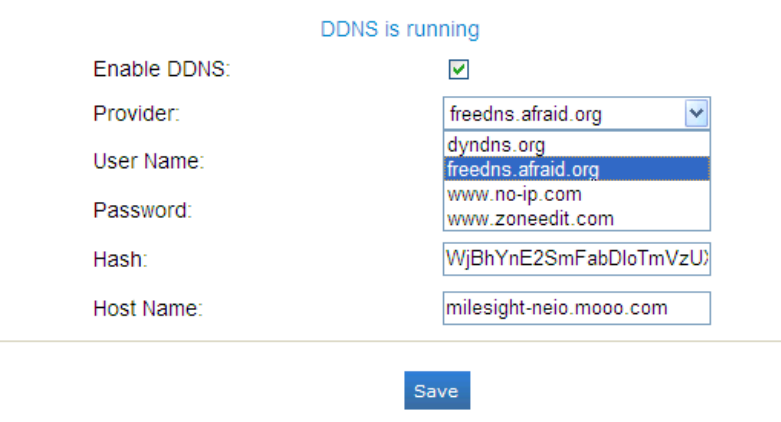

Figure 5-5 DDNS Server

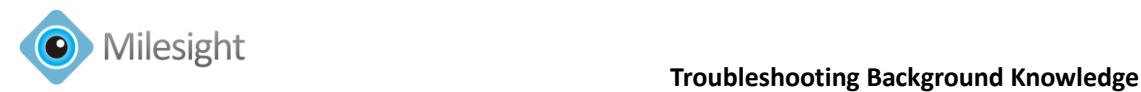

Take for freedns.afraid.org as an example: **Step1:** Log in [http://freedns.afraid.org](http://freedns.afraid.org/) . **Step2:** Click on the 'Sigh Up'.

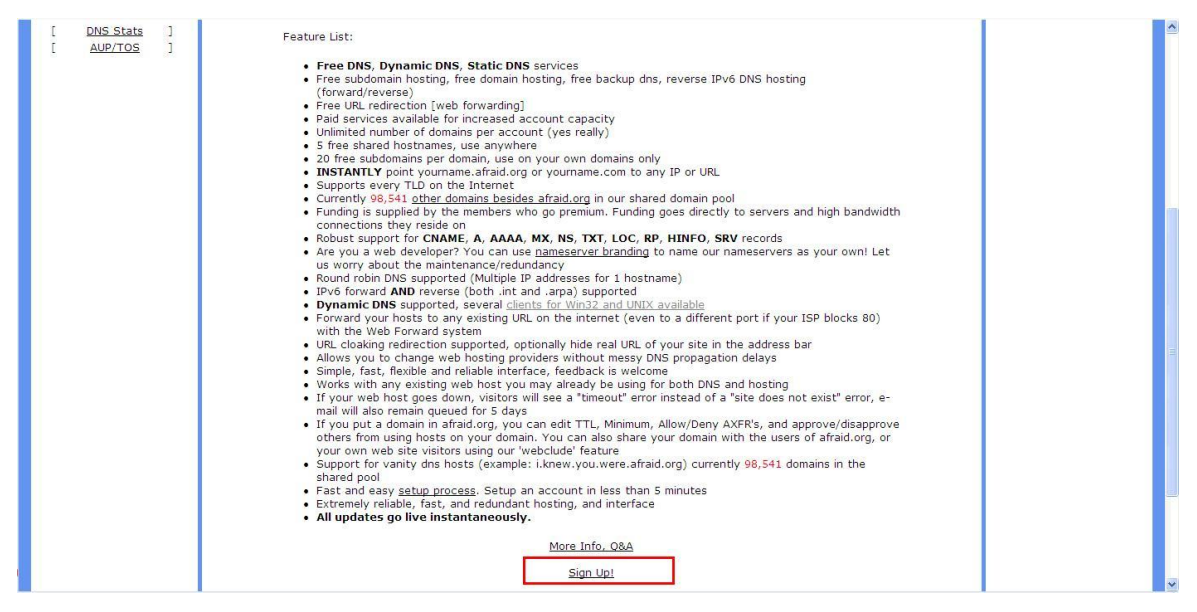

Figure 5-6 Sign Up

**Step3:** Create a new account under server.

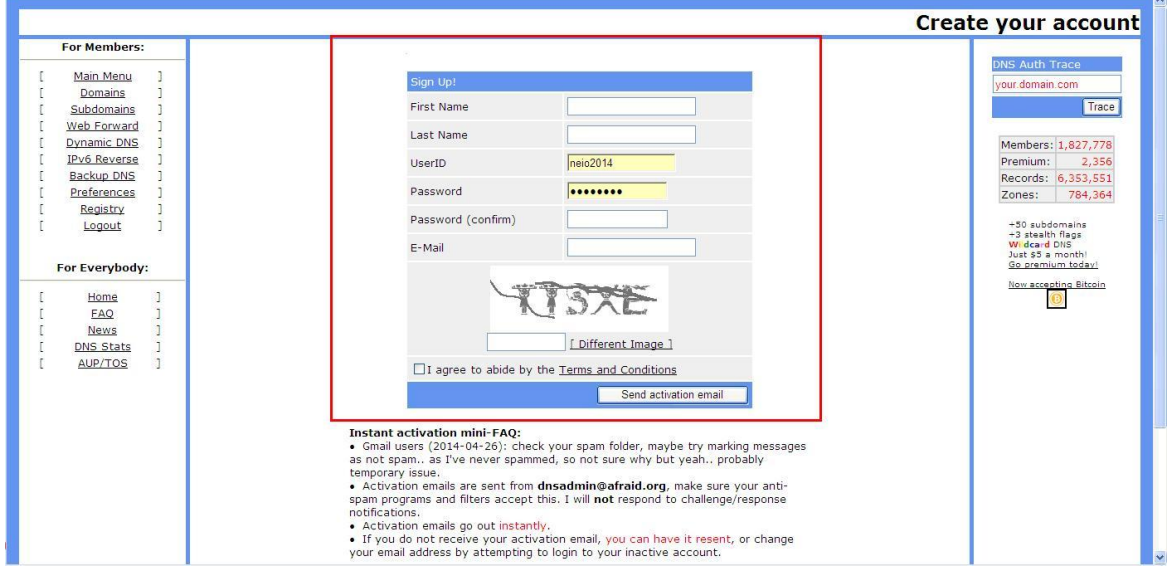

Figure 5-7 Add a new account

**Step4:** After register successfully, please activate the Email and then choose to add a new subdomain.

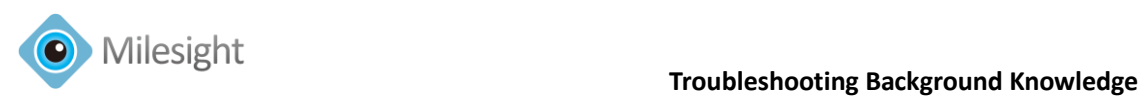

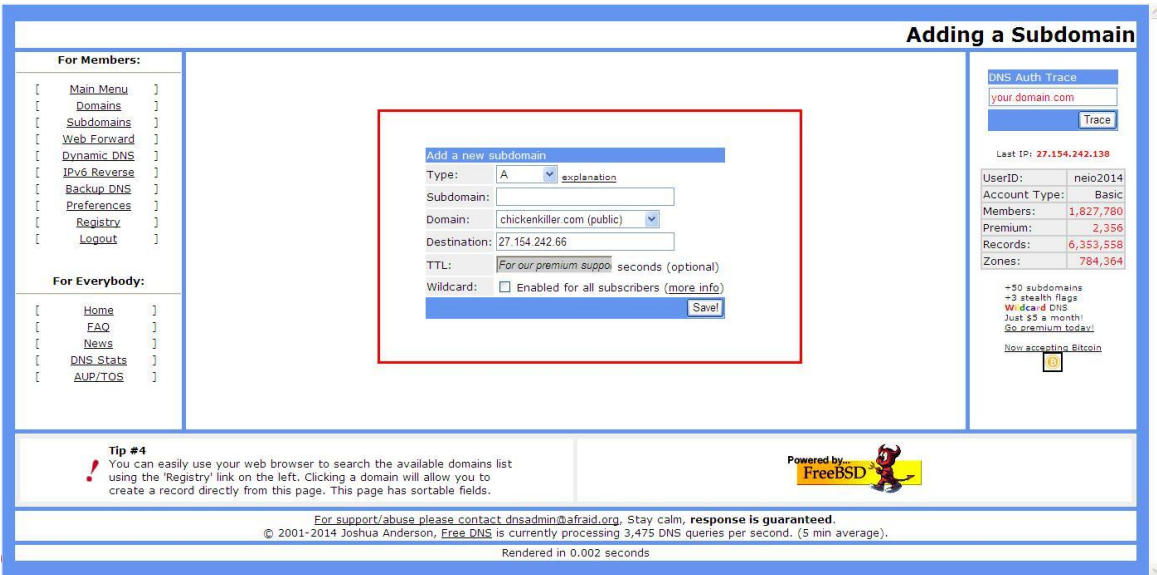

Figure 5-8 Add a new subdomain

**Step5:** After adding a subdomain, please check the HASH for this account. Click on 'Dynamic DNS' option, windows pop up like following:

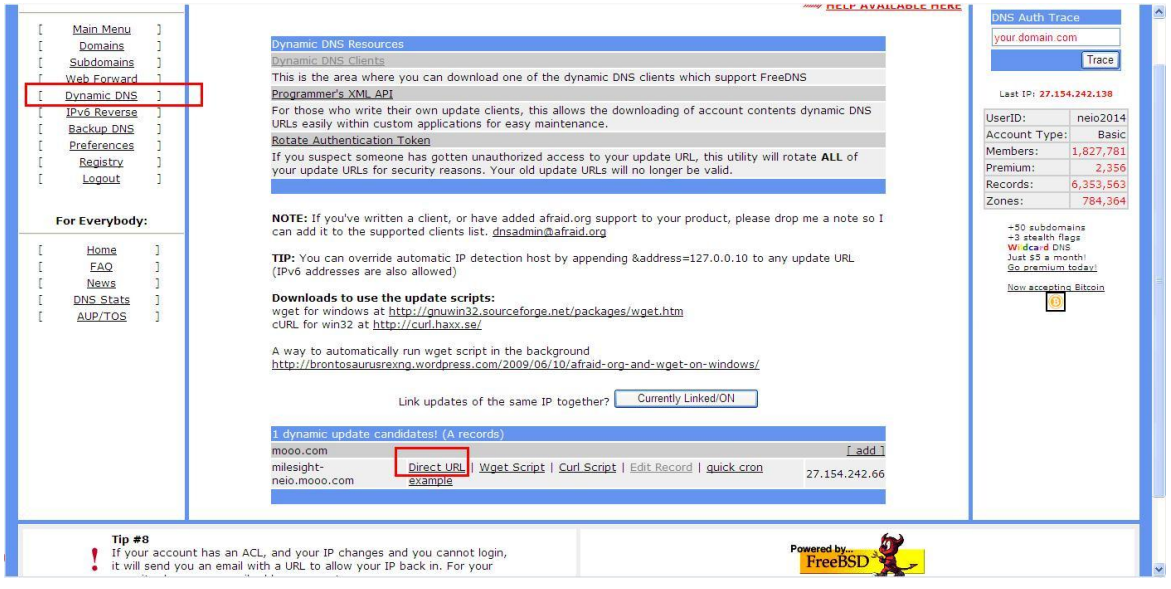

Figure 5-9 Direct URL

**Step6:** Click on the 'Directly URL'.

You can check HASH from the bellowing address:

'http://freedns.afraid.org/dynamic/update.php?WjBhYnE2SmFabDloTmVzUXpLTnFpa2l5 OjExODg5MzYz'

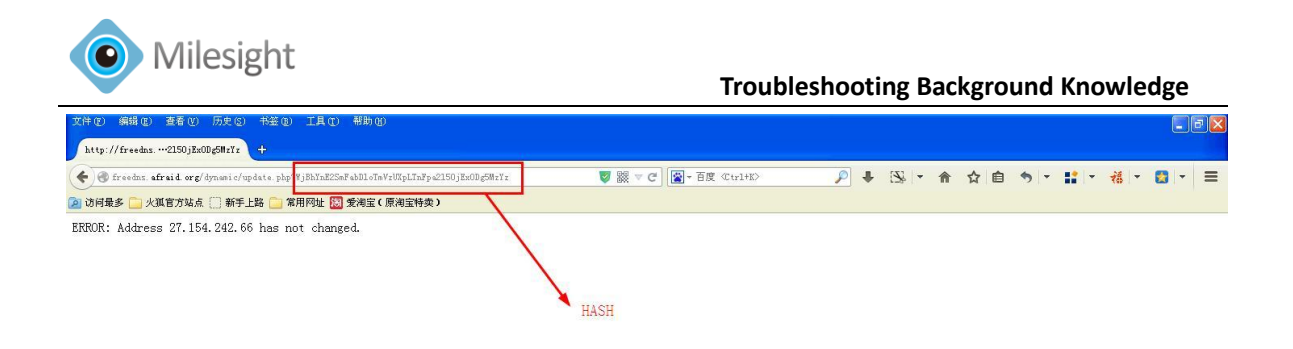

Figure 5-10 HASH **Stpe7:** After done, enter the info on web, and the status would like this:

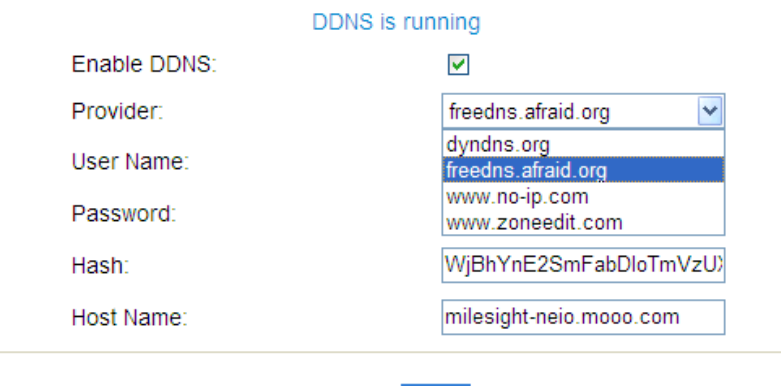

Figure 5-11 DDNS Status

Save

[Finish]